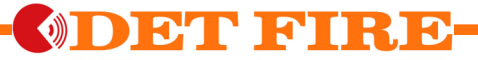

# **CENTRALE DI RIVELAZIONE GAS DF-GC3-I-128WB**

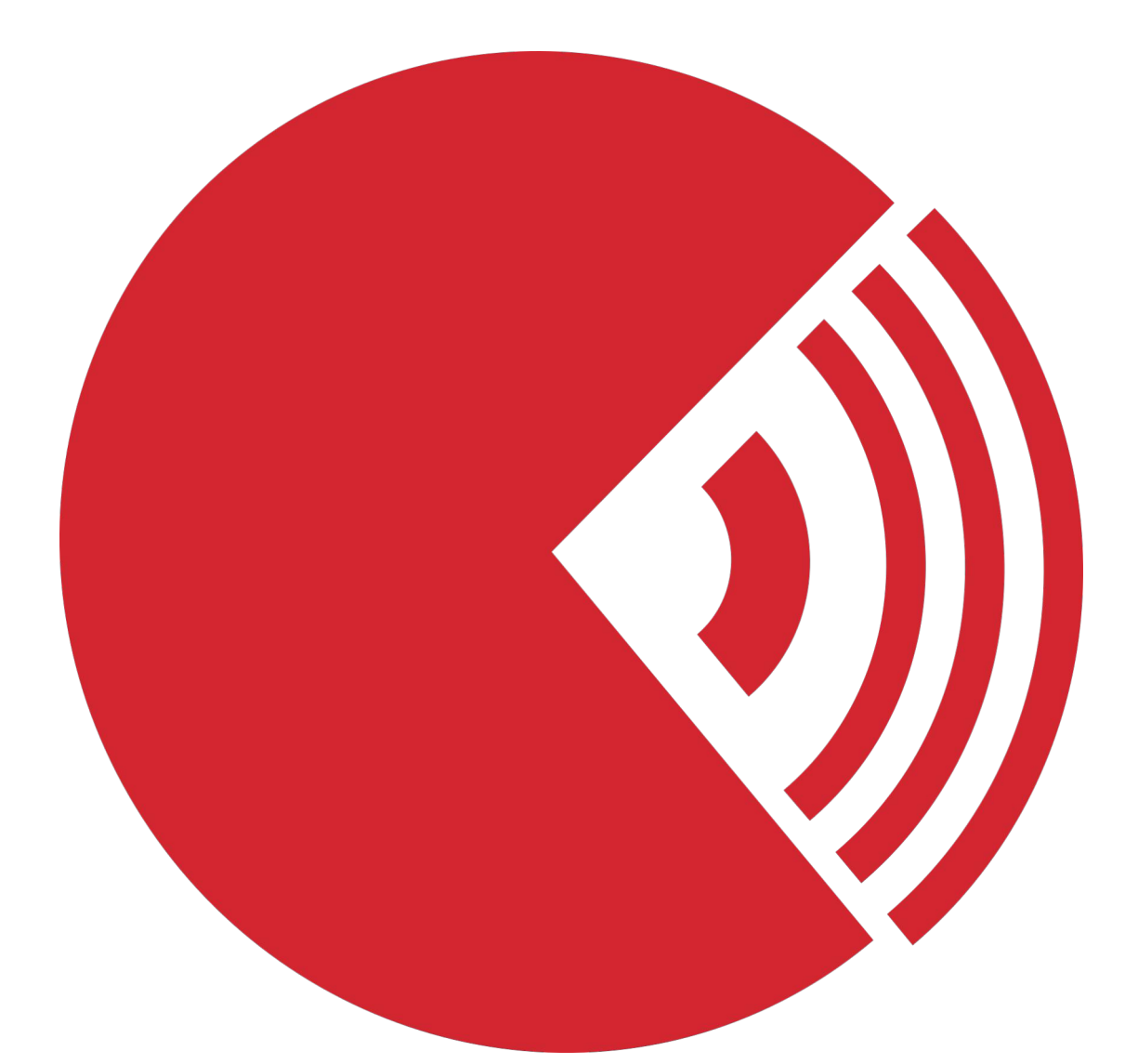

## **Manuale di installazione, uso e manutenzione**

### **AVVERTENZE**

La lettura del presente manuale è destinata a tutti coloro che avranno la responsabilità dell'installazione della centrale, nonchè della sua manutenzione e del suo utilizzo.

La centrale funziona come previsto solamente se installata, mantenuta ed utilizzata seguendo le direttive indicate nel presente manuale. Nel caso contrario, la centrale potrebbe non funzionare come desiderato e le persone che seguono tale apparecchio potrebbero subire lesioni gravi o mortali.

L'installazione della centrale è affidata a personale qualificato.

La centrale descritta nel presente manuale è destinata alla rivelazione di gas tossici, infiammabili e asfissianti. Si ritiene necessario adottare tutte le procedure di sicurezza previste dalle normative locali prima di procedere all'installazione della centrale o alle sue procedure di manutenzione.

La centrale descritta nel presente manuale può essere collegata ad impianti di spegnimento e/o allarme remoti. Si ritiene necessario adottare tutte le procedure di sicurezza previste dalle normative locali prima di procedere all'installazione della centrale o alle sue procedure di manutenzione.

È raccomandato contattare la Det Fire S.r.l. al fine di ottenere maggiori informazioni riguardanti l'installazione e la manutenzione di questa centrale.

### **INDICE**

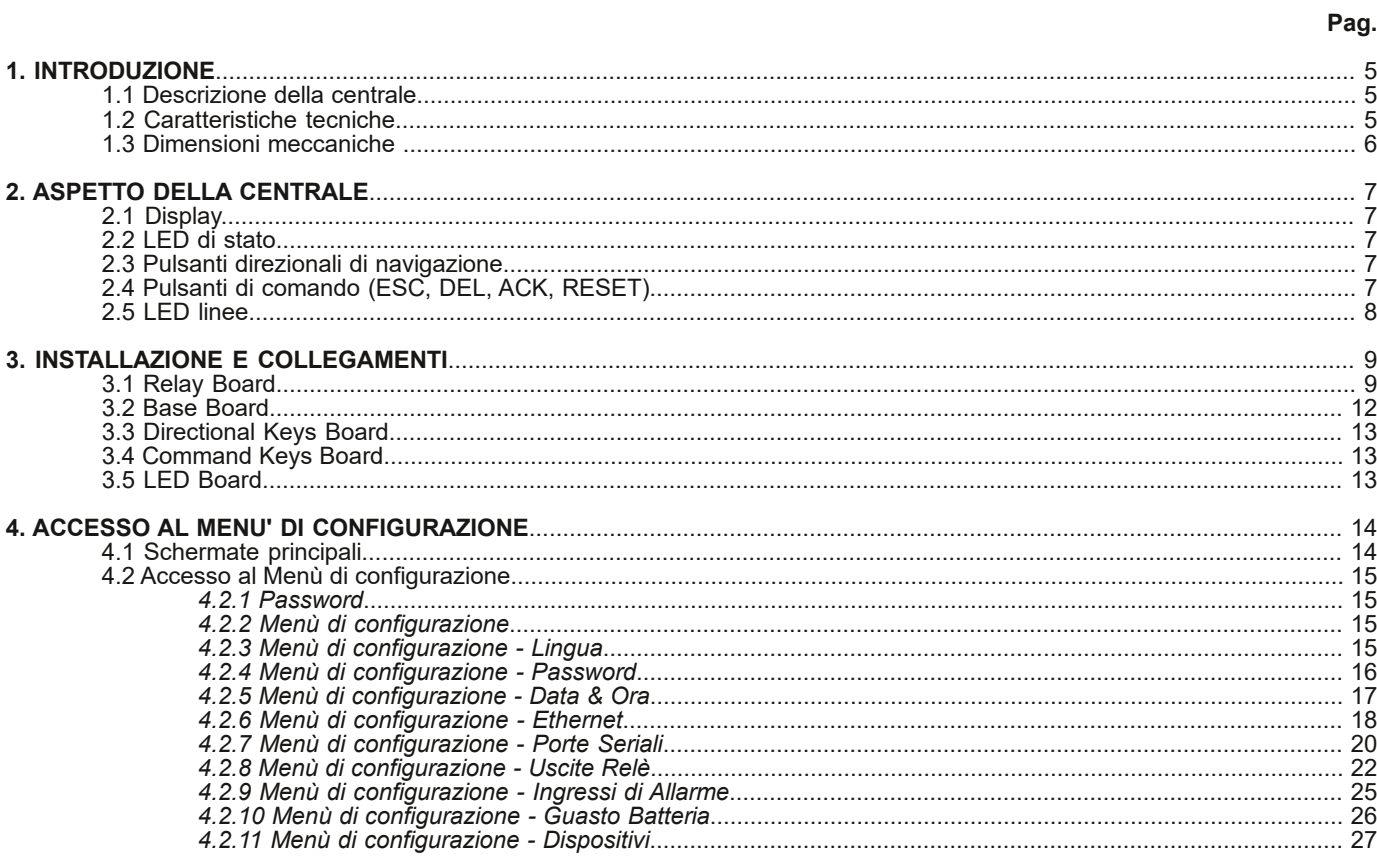

## **1. INTRODUZIONE**

#### **1.1 Descrizione della centrale**

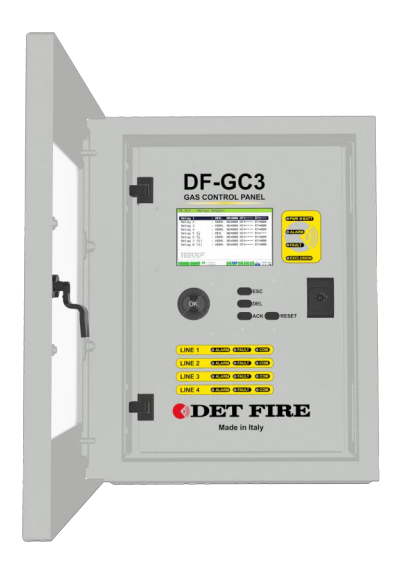

La centrale DF-GC3 è una centrale di supervisione progettata per il controllo e il monitoraggio dei rivelatori indirizzati della serie DF-GD1, DF-GD2, DF-GD3 ATEX e delle centrali DF-GC1.

La centrale è dotata di 5 canali di comunicazione RS485, 4 dedicati ai dispositivi di campo e 1 dedicato alla comunicazione con il personal computer per la configurazione.

La centrale presenta, inoltre, 1 collegamento Ethernet, 2 ingressi di allarme e 1 ingresso monitoraggio batteria.

La centrale DF-GC3 supporta un massimo di 128 dispositivi, 32 per ogni linea di comunicazione.

La centrale presenta 1 uscita a relè di guasto, 4 uscite di allarme con relè di potenza per elettrovalvole, 2 uscite di allarme con relè di potenza monitorati per elettrovalvole e 2 relè ausiliari di segnale.

Il display da 5" permette la configurazione della centrale e la visualizzazione dello stato delle linee tramite l'impiego dei tasti direzionali e dei tasti di controllo.

La centrale DF-GC3 è costruita e assemblata all'interno di un contenitore metallico IP66 con alimentatore e alloggiamento per due batterie a 12V 7Ah (non incluse).

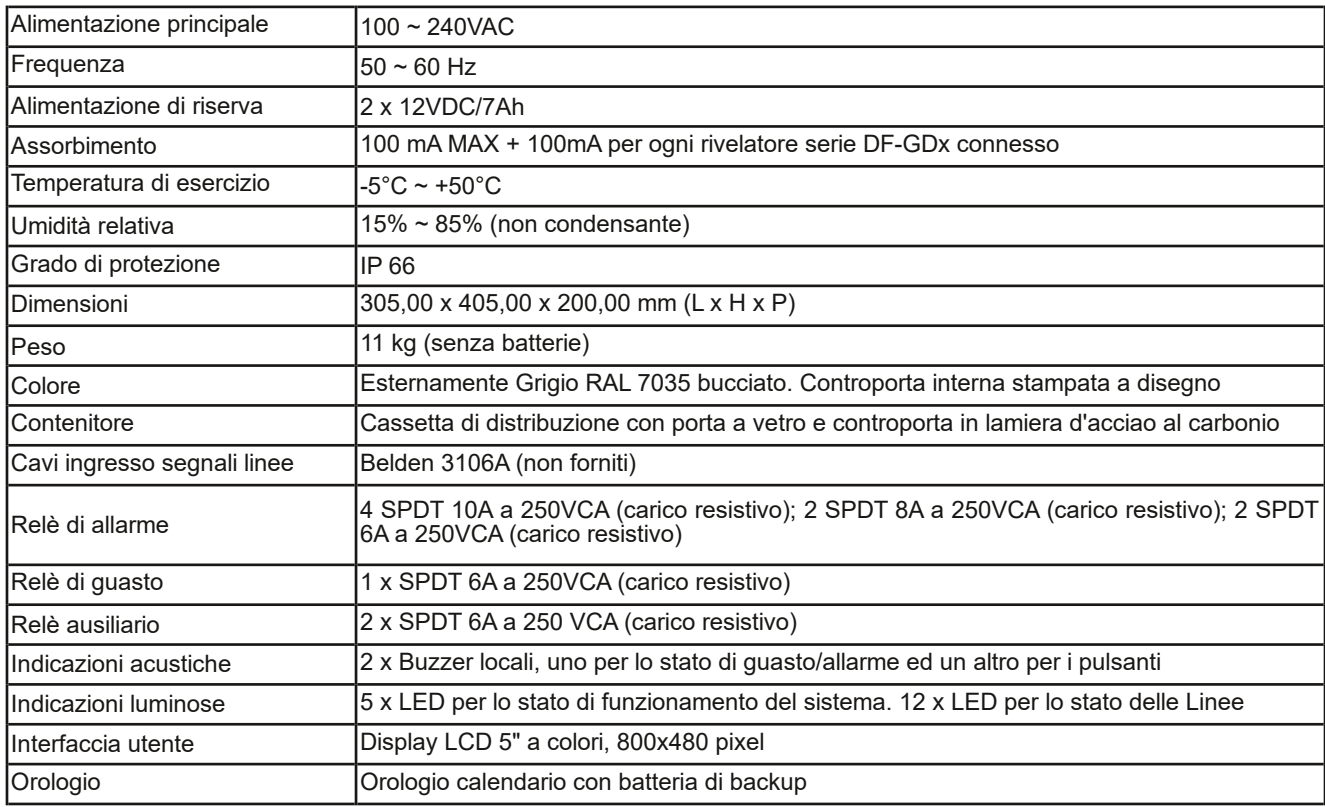

#### **1.2 Caratteristiche tecniche**

### **1.3 Dimensioni meccaniche**

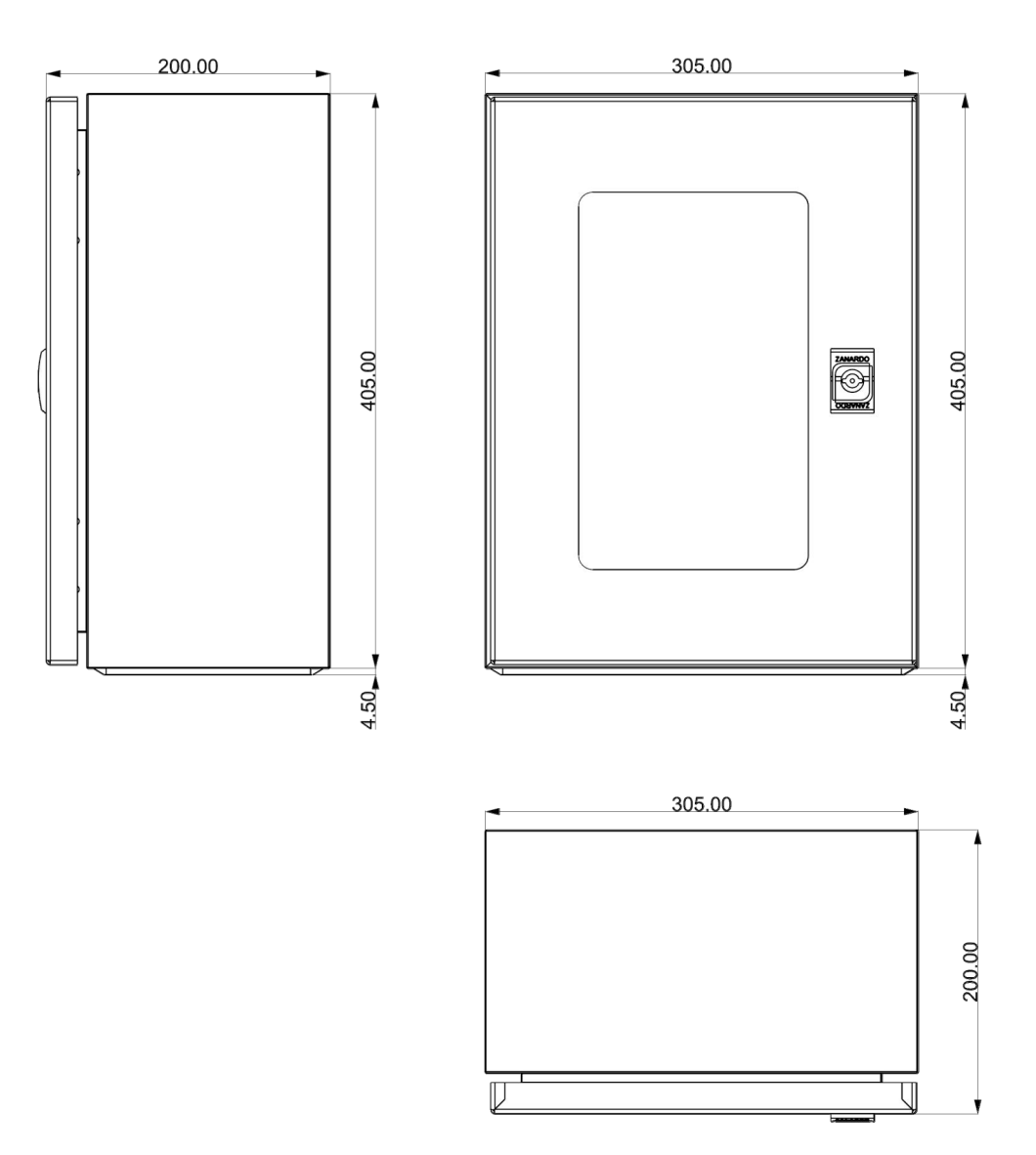

### **2. ASPETTO DELLA CENTRALE**

#### **2.1 Display**

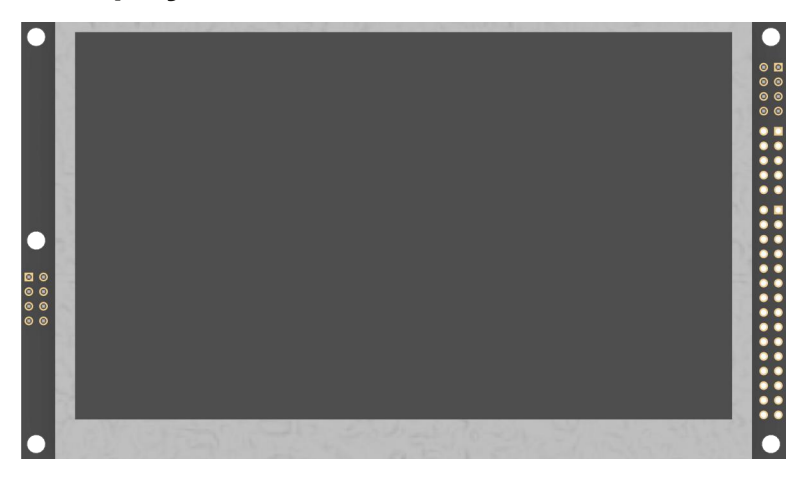

Il display utilizzato nella centrale DF-GC3 è del tipo TFT LCD a colori 800x480 pixel retroilluminato a LED, avente una dimensione pari a 5 pollici. In millimetri, le dimensioni sono di 132,7x75,95x11,8.

#### **2.2 LED di stato**

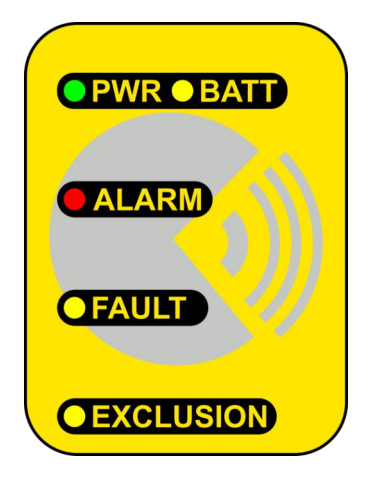

L'area dei LED di stato è situata a destra rispetto al display e racchiude al suo interno 5 LED: PWR (di colore verde), BATT (di colore giallo), ALARM (di colore rosso), FAULT (di colore giallo), EXCLUSION (di colore giallo).

Il LED PWR segnala la presenza dell'alimentazione della centrale.

Il LED BATT indica che la centrale sta funzionando tramite alimentazione a batteria.

Il LED ALARM indica una situazione di allarme per la centrale.

Il LED FAULT segnala un guasto o una avaria della centrale o dei dispositivi ad essa connessi.

Il LED EXCLUSION indica la presenza di almeno un dispositivo remoto escluso

#### **2.3 Pulsanti direzionali di navigazione**

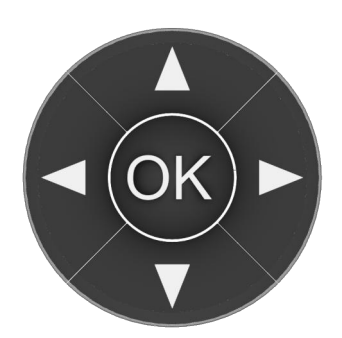

I pulsanti direzionali di navigazione sono situati al di sotto del display, nella zona di sinistra, e vengono utilizzati per spostarsi tra le varie voci del menù di configurazione della centrale e tra le varie schermate.

#### **2.4 Pulsanti di comando (ESC, DEL, ACK, RESET)**

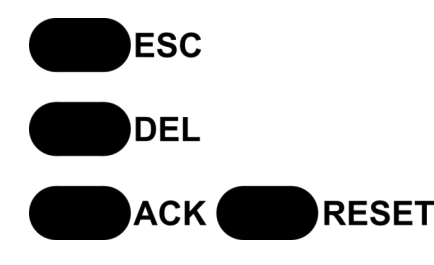

Il pulsante ESC permette di tornare indietro di una schermata/un passaggio.

Il pulsante DEL permette di cancellare una selezione (indicazione su schermo dell'utilizzo)

Il pulsante ACK permette di confermare un'azione (indicazione su schermo dell'utilizzo)

Il pulsante RESET permette di annullare una selezione o di riavviare la centrale se premuto per più di 5 secondi

#### **2.5 LED linee**

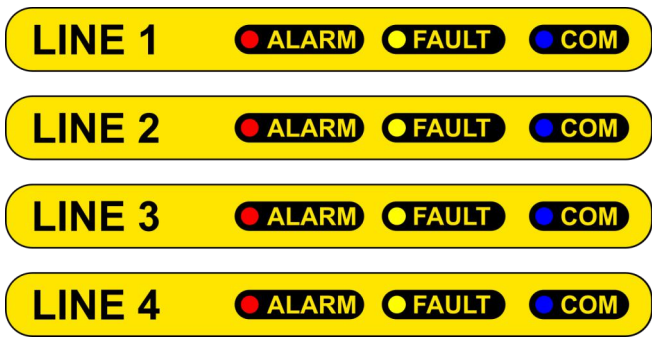

L'area destinata al controllo delle 4 linee è disposta nella parte inferiore della centrale. Per ciascuna delle 4 linee vengono resi disponibili 3 LED:

 ALARM (di colore rosso), indica se nella linea almeno un dispositivo è in condizione di allarme;

 FAULT (di colore giallo), indica se nella linea almeno un dispositivo è in condizione di avaria;

 COM (di colore blu), indica l'attività di trasmissione/ricezione dei dati.

### **3. INSTALLAZIONE E COLLEGAMENTI**

### **3.1 Relay Board**

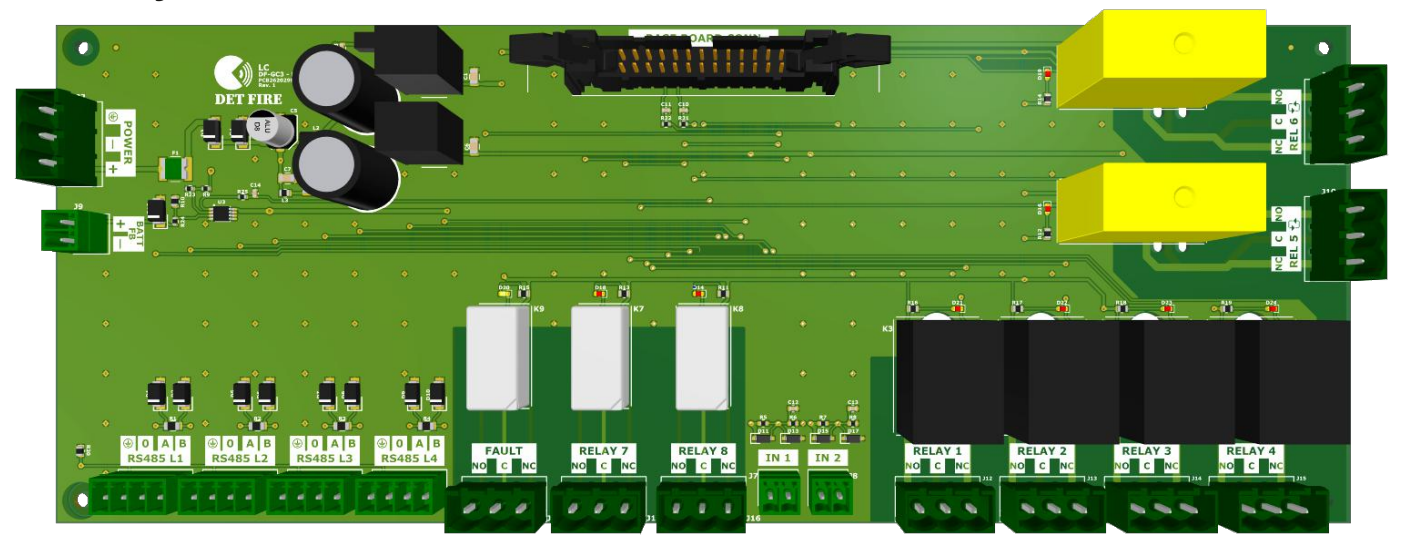

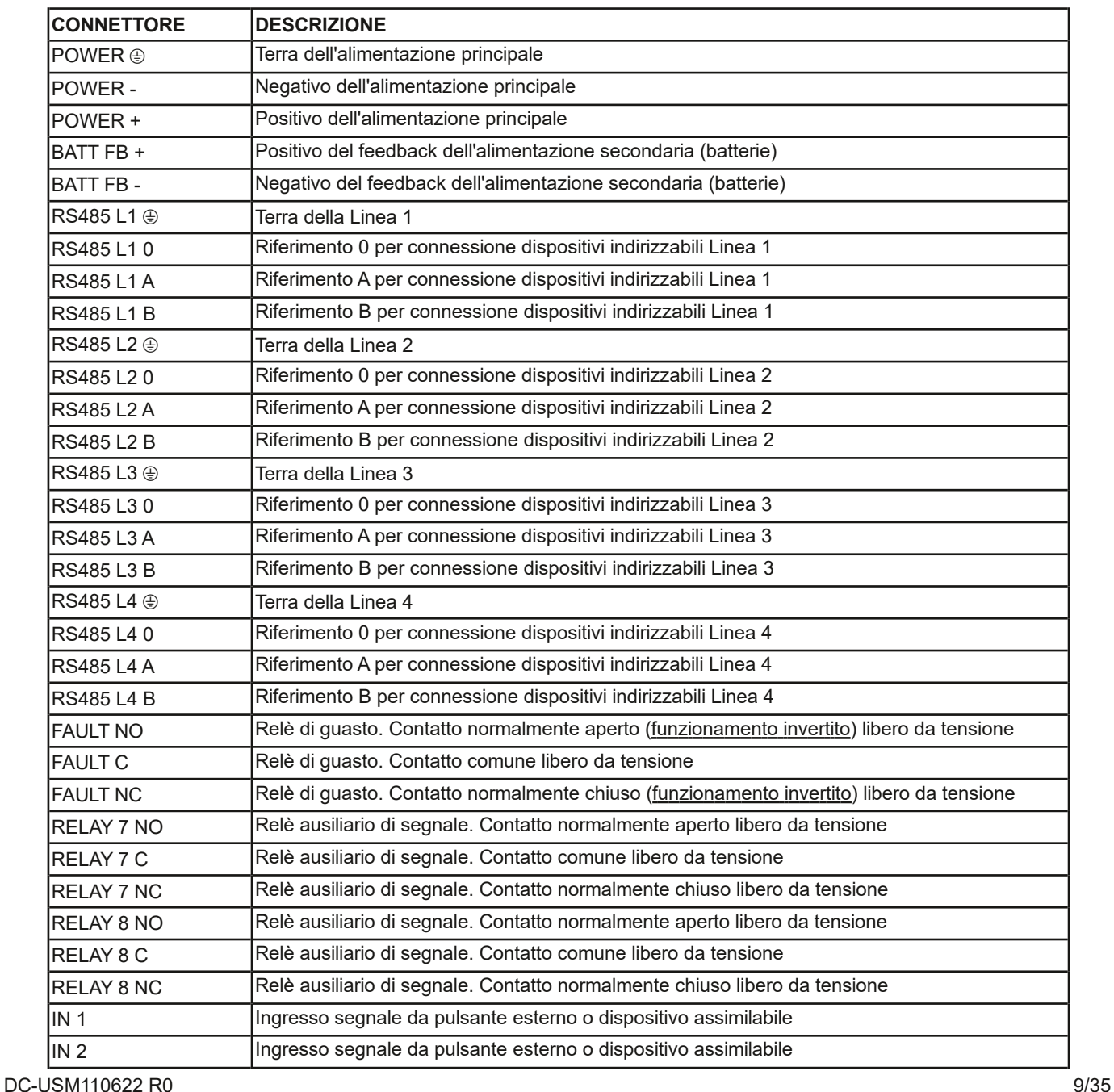

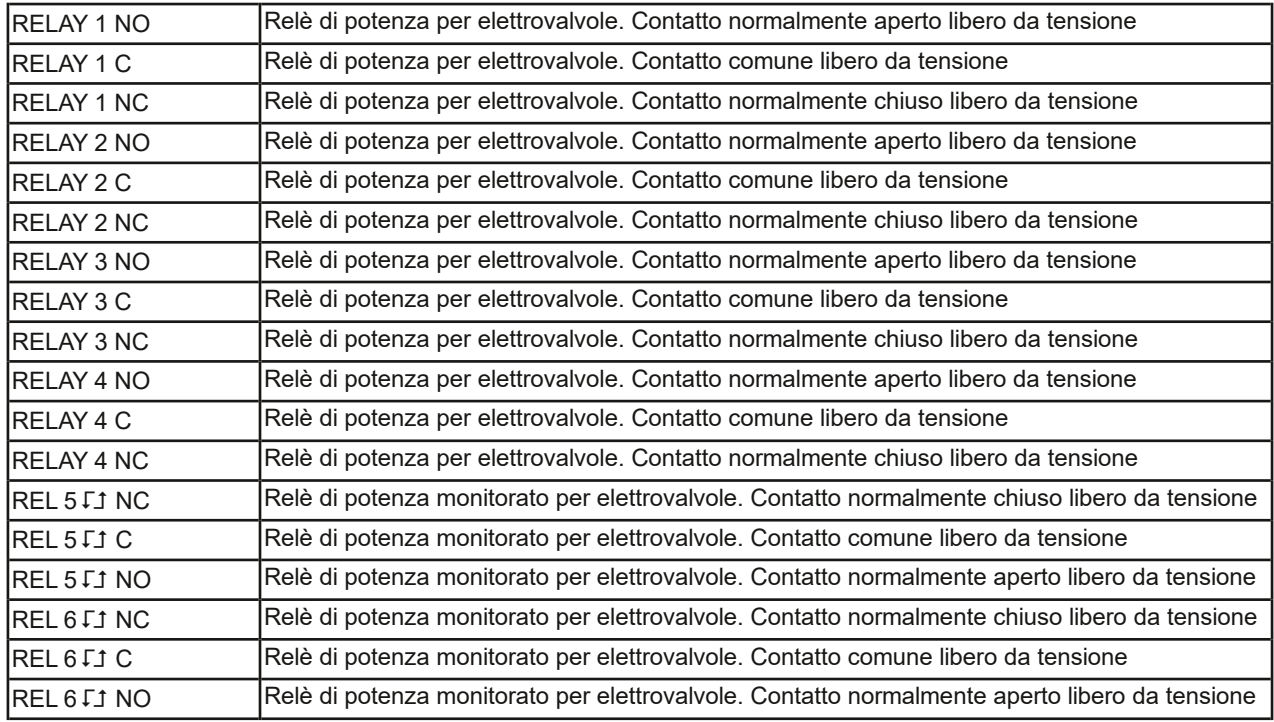

**N.B.**: nella parte superiore è presente il connettore BASE BOARD CONN., un connettore a 26 pin per il collegamento con la Base Board.

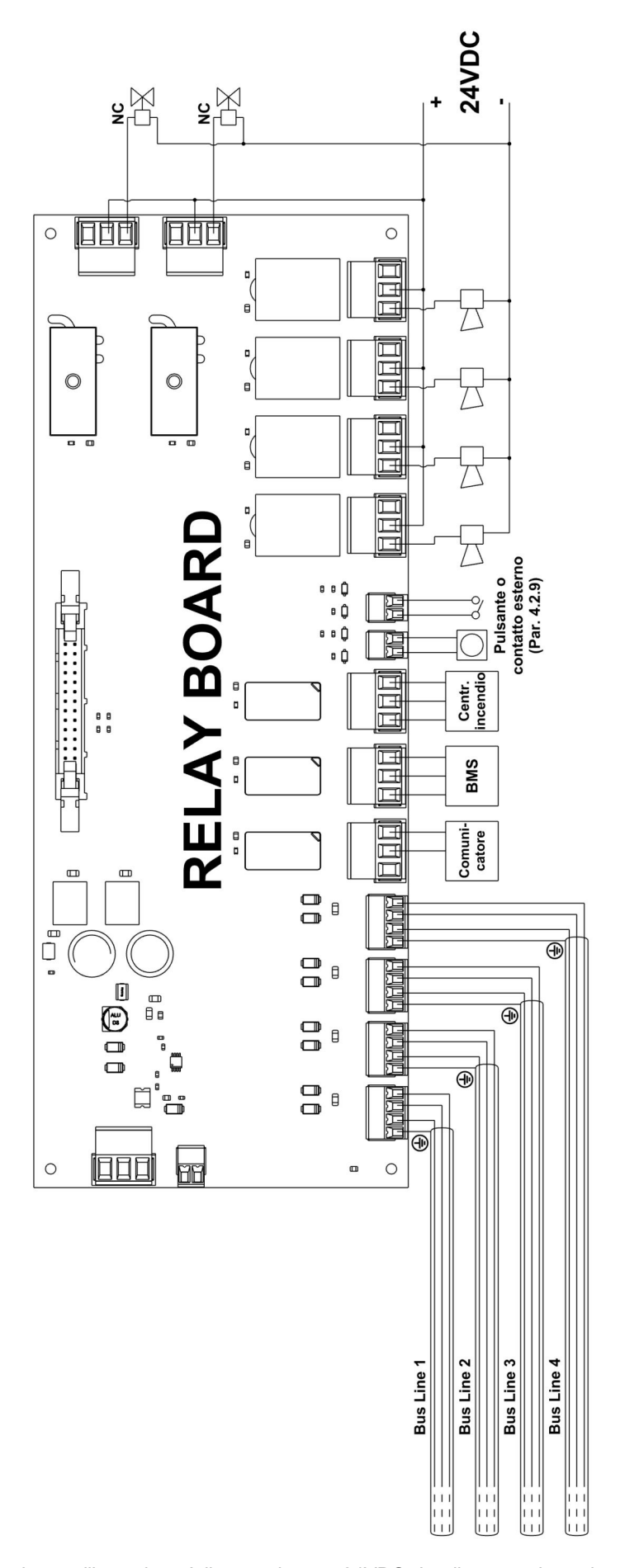

**N.B.**: esempio di installazione utilizzando un'alimentazione a 24VDC. I collegamenti con le periferiche devono essere verificati attentamente nel manuale di installazione del costruttore della periferica.

#### **3.2 Base Board**

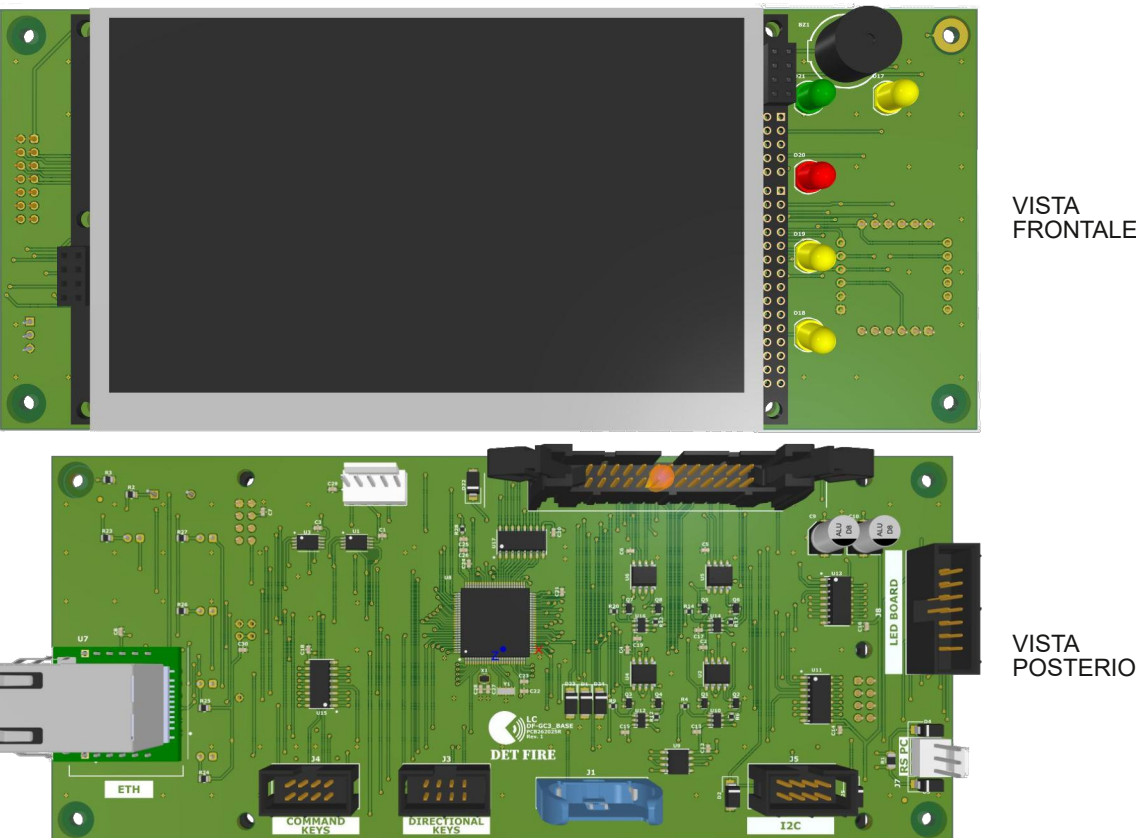

POSTERIORE

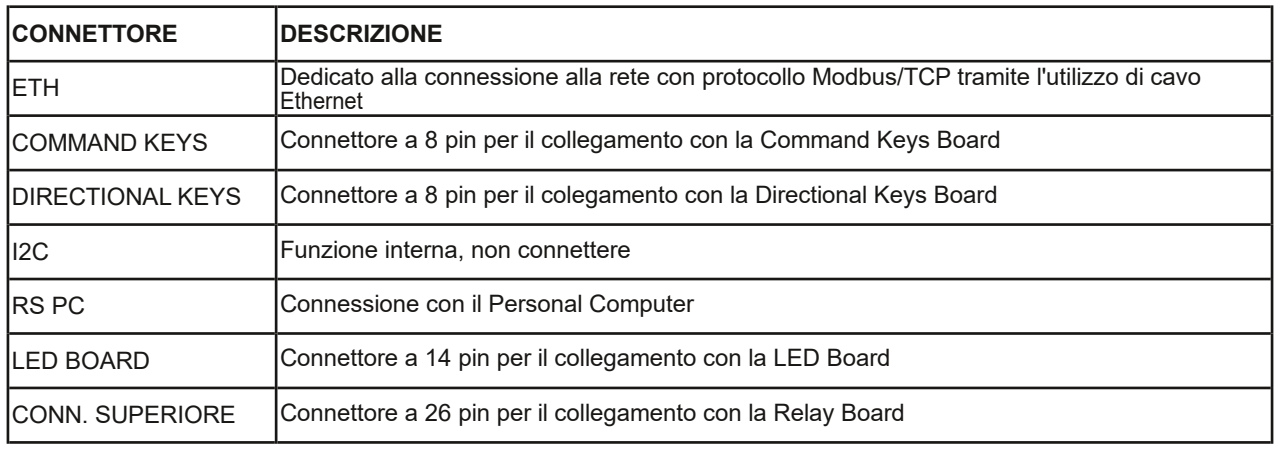

#### **3.3 Directional Keys Board**

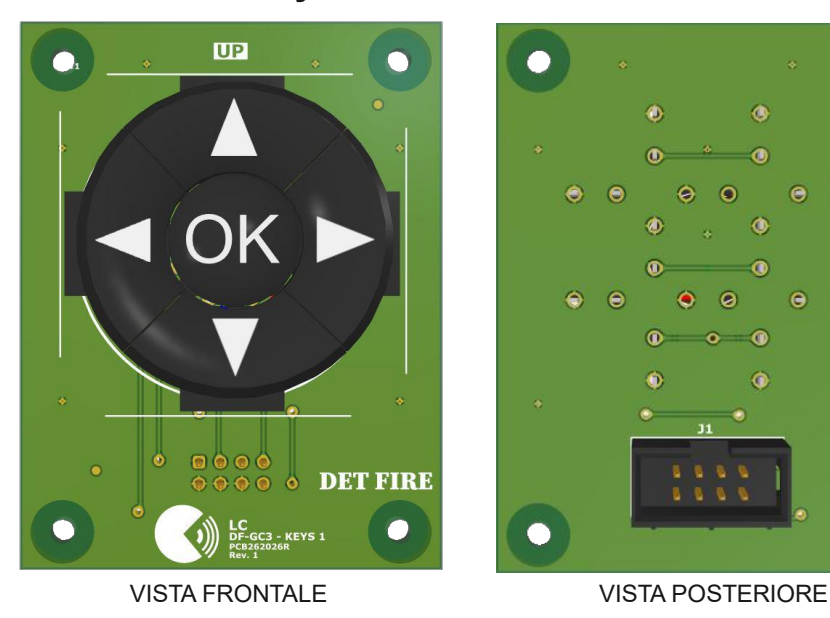

**3.4 Command Keys Board**

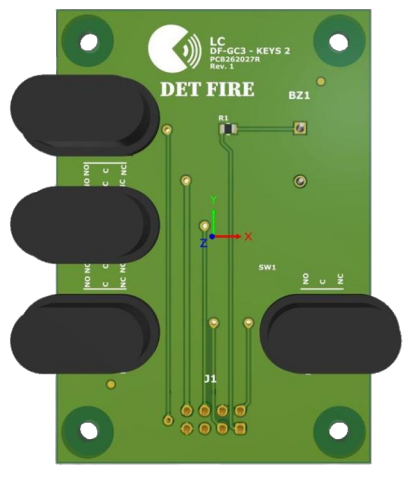

VISTA FRONTALE VISTA POSTERIORE

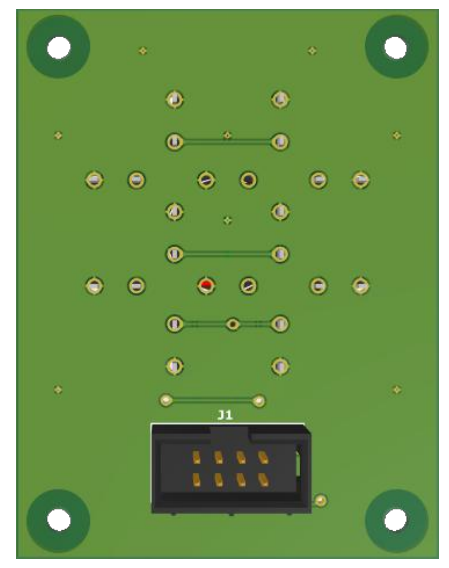

La scheda dei pulsanti di navigazione frontalmente presenta 5 pulsanti disposti in modo tale da formare un cerchio. Tali pulsanti sono destinati ad un utilizzo nella navigazione tra le schermate principali e tra le varie voci del menù di configurazione.

Nella parte posteriore della scheda dei pulsanti di navigazione è presente un connettore a 8 pin, dedicato alla connessione con la Base Board, rispettivamente nel connettore<br>identificato dalla scritta identificato "DIRECTIONAL KEYS".

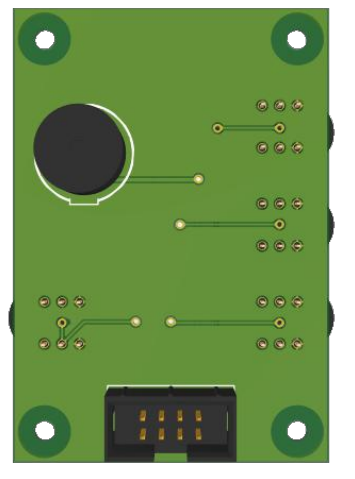

La scheda dei pulsanti di comando frontalmente presenta 4 pulsanti, disposti in modo da formare una L.

Nella parte posteriore della scheda dei pulsanti di comando è presente un buzzer, che suona ogni volta che si preme un qualsiasi pulsante. Inoltre, è presente un connettore a 8 pin, dedicato alla connessione con la Base Board, rispettivamente nel<br>connettore identificato dalla scritta identificato "COMMAND KEYS".

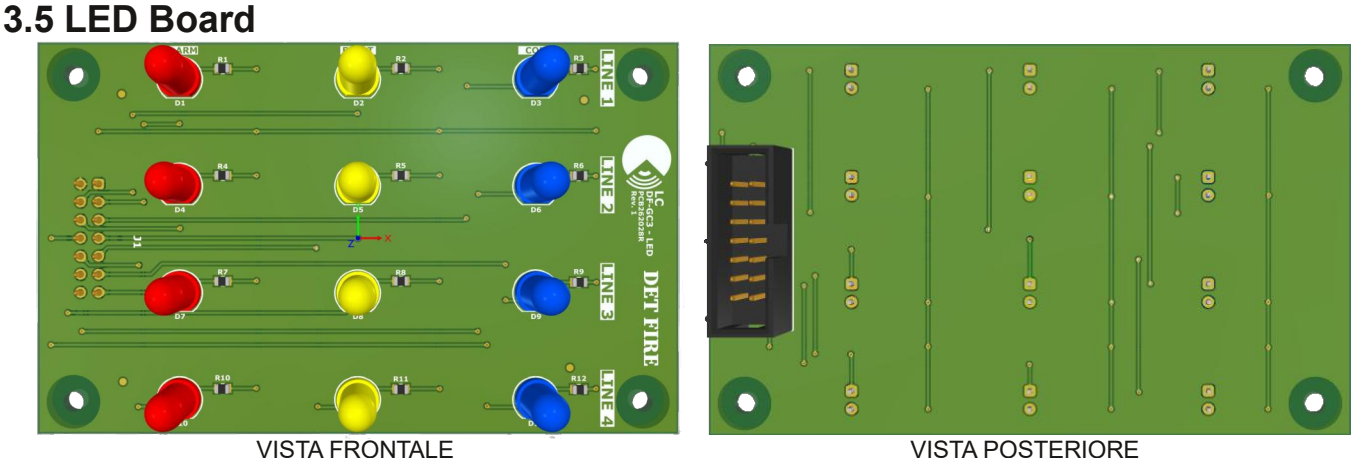

La scheda dei LED presenta frontalmente 12 LED, 3 per ciascuna linea, disposti orizzontalmente. Per ciascuna linea si ha, rispettivamente, il LED di ALARM, il LED di FAULT ed il LED di comunicazione COM.

Nella parte posteriore della scheda dei LED è presente un connettore a 14 pin, dedicato alla connessione con la Base Board, rispettivamente nel connettore identificato dalla scritta "LED BOARD".

### **4. ACCESSO AL MENU' DI CONFIGURAZIONE**

### **4.1 Schermate principali**

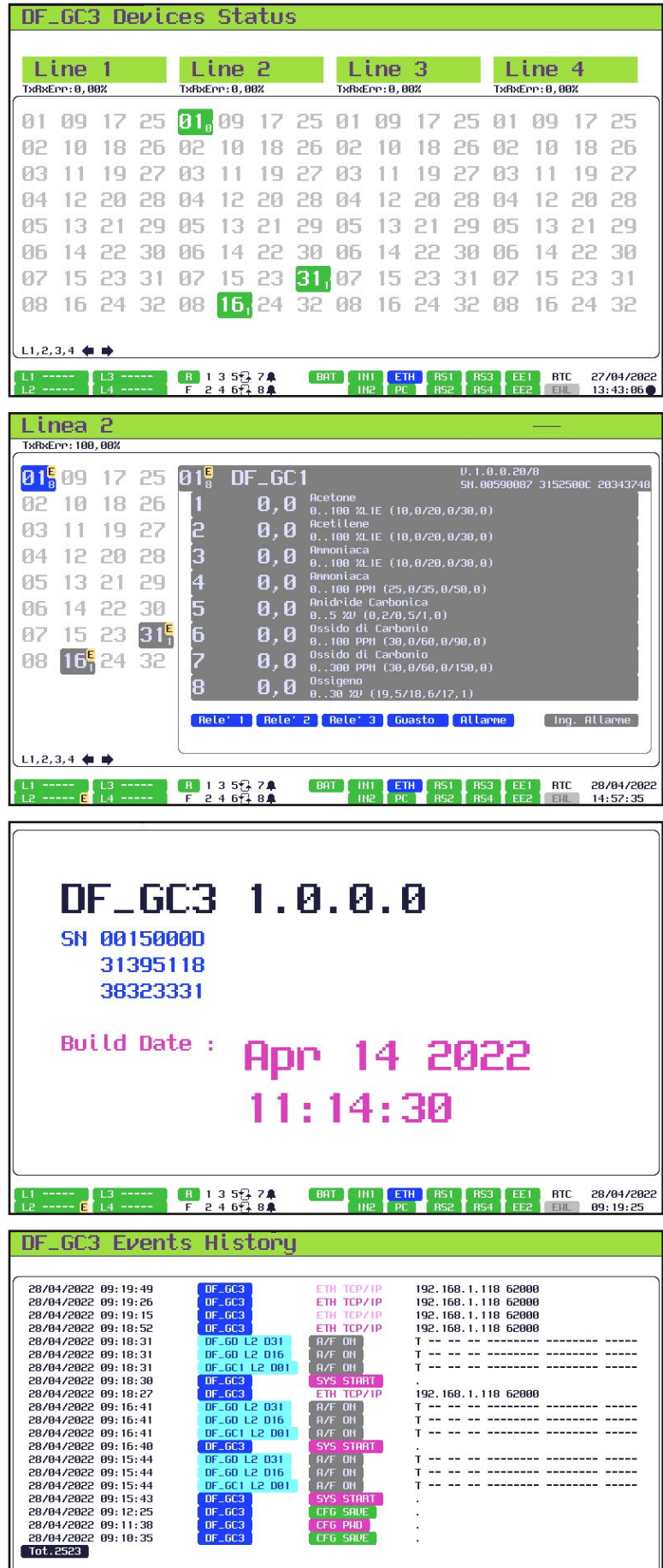

A sinistra la prima delle schermate principali, in cui vengono visualizzate a video le linee ed i dispositivi collegati a ciascuna linea.

Premendo, dalla schermata precedentemente descritta, il pulsante con la freccia rivolta verso destra, si accede alla visualizzazione dettagliata delle singole linee (Linea 1, Linea 2, Linea 3, Linea 4).

Nella schermata qui a sinistra è stato riportato un esempio di ciò che è possibile visualizzare per la Linea<sup>'</sup>2.<br>Selezionando

Selezionando questa schermata è possibile visualizzare tutti i dispositivi collegati sulla linea, con il dettaglio dei vari ed eventuali dispositivi collegati a ciascuno dei dispositivi presenti sulla linea (nel caso in questione, al nodo 1 della Linea 2 è collegata una centrale DFGC1, alla quale sono collegati 8 rivelatori serie DFGDx). Per passare dalla visualizzazione di un dispositivo ad un altro è necessario utilizzare le frecce direzionali e confermare con 'OK'.

Premendo la freccia rivolta verso il basso dei pulsanti di navigazione, si accede alla schermata principale riportata qui a sinistra, in cui vengono messi in evidenza alcuni dati della centrale, in particolare: la versione firmware installata (1.0.0.0), il Serial Number (SN 0015000D 31395118 38323331) e la data e l'ora in cui è stata installata la versione firmware sulla macchina (Apr 14 2022 11:14:30).

Premendo la freccia rivolta verso il basso dei pulsanti di navigazione, si accede alla schermata principale riportata qui a sinistra, in cui vengono messi in evidenza i vari eventi registrati dalla centrale.

Premendo il pulsante 'OK' è possibile accedere alla schermata e navigare tra le varie pagine per vedere lo storico degli eventi registrati.

Con i pulsanti delle frecce rivolte a sinistra e a destra, invece, si salta di un numero di pagine pari al 10% delle pagine presenti (es. se ci si trova a pagina 1 ed sono presenti 127 pagine, premendo la freccia a destra si salta alla pagina 13).

Il numero massimo di pagine di eventi che è possibile memorizzare è 270, a cui corrispondono 5400 eventi.

图 135 24

BAT T

**RTC** 

28/04/2022 09:20:02

#### **4.2 Accesso al Menù di configurazione**

#### *4.2.1 Password*

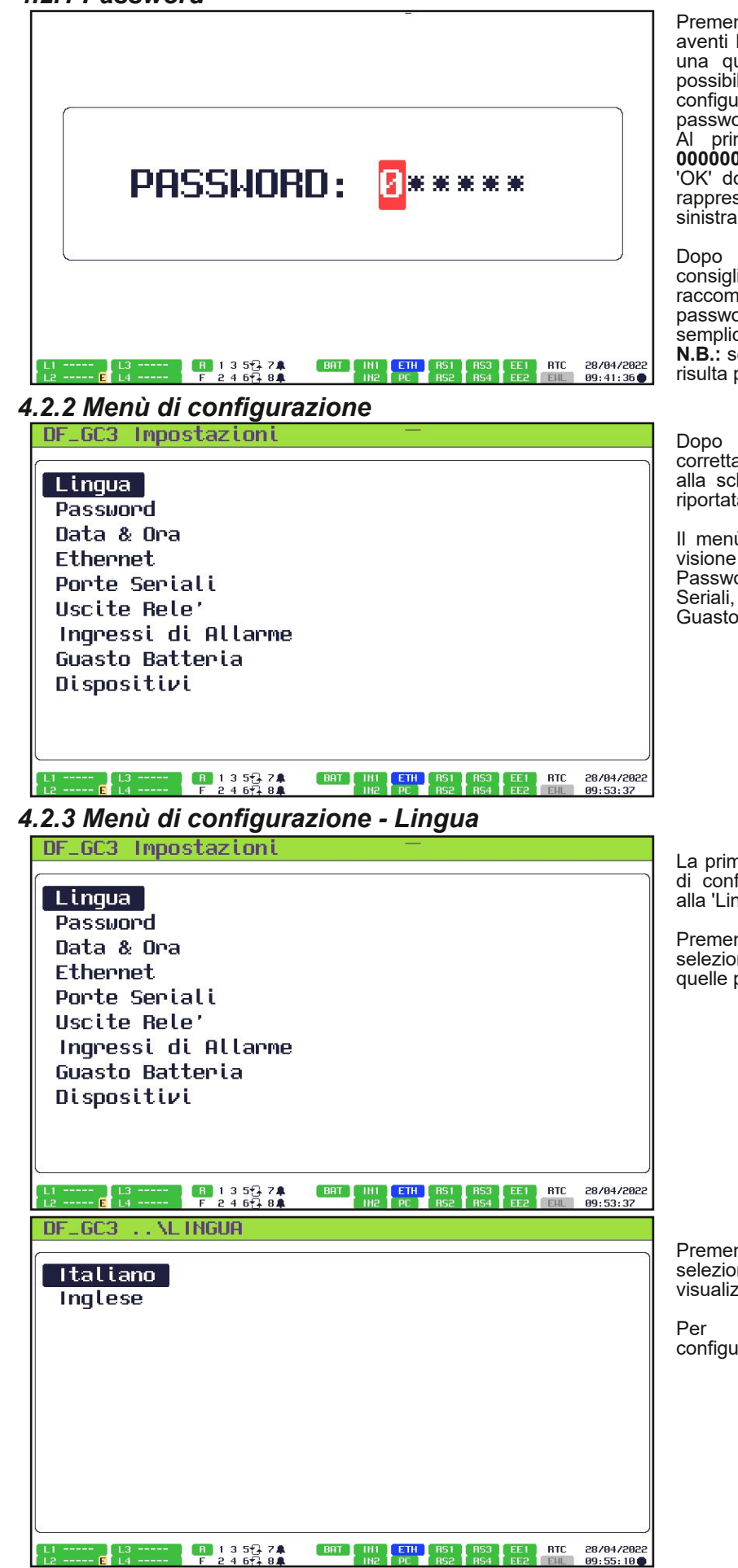

Premendo contemporaneamente i tasti aventi le frecce rivolte a destra e sinistra da una qualsiasi delle schermate principali è possibile accedere al menù di configurazione, previo inserimento della password.

Al primo accesso, è sufficiente inserire **000000** per accedere al menù, premendo 'OK' dopo aver inserito la password, come rappresentato nella schermata riportata qui a sinistra.

Dopo il primo accesso è fortemente consigliato modificare la password. Si raccomanda di conservare la nuova password in un posto sicuro ed in cui risulta semplice accedervi.

**N.B.:** se si dimentica la nuova password, non risulta più possibile accedere al menù.

Dopo aver inserito ed acquisito correttamente la password, si ha accesso alla schermata del menù di configurazione, riportata qui a sinistra.

Il menù offre la possibilità di accedere alla visione e modifica di 9 voci: Lingua, Password, Data & Ora, Ethernet, Porte Seriali, Uscite Relè, Ingressi di Allarme, Guasto Batteria, Dispositivi.

La prima voce cui si può accedere dal menù di configurazione è quella che corrisponde alla 'Lingua'.

Premendo 'OK' su tale voce è possibile selezionare la lingua che si preferisce tra quelle proposte: Italiano o Inglese.

Premendo 'OK' sulla voce 'Italiano' si<br>seleziona l'Italiano come lingua di seleziona l'Italiano come visualizzazione delle voci della centrale.

Per tornare indietro al menù di configurazione premere il tasto 'ESC'.

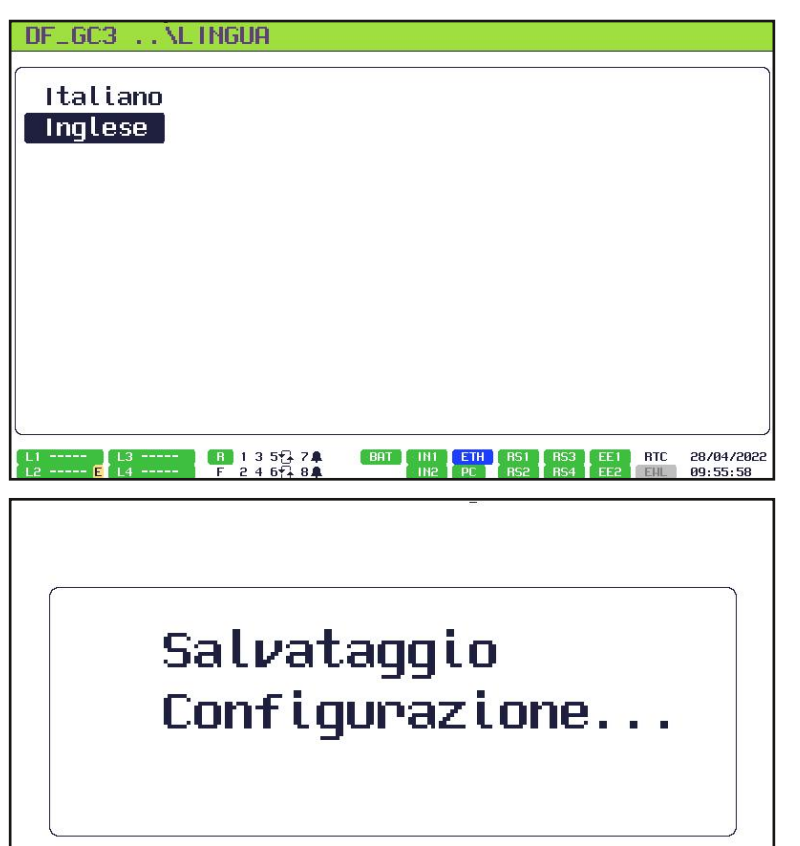

Premendo 'OK' sulla voce 'Inglese' si seleziona l'Inglese come lingua di visualizzazione delle voci della centrale.

Per tornare indietro al menù di configurazione premere il tasto 'ESC'.

#### Per salvare le nuove configurazioni effettuate premere 'ESC' fino a vedere una schermata in cui appare la scritta "Salvataggio Configurazione ...", come quella riportata a sinistra.

#### *4.2.4 Menù di configurazione Password*

 $(BAT)$ 

IN1 ETH RS1

RS3 EE1 RTC 28/04/2022<br>RS4 EE2 EHL 12:39:18

 $\frac{135274}{245184}$ 

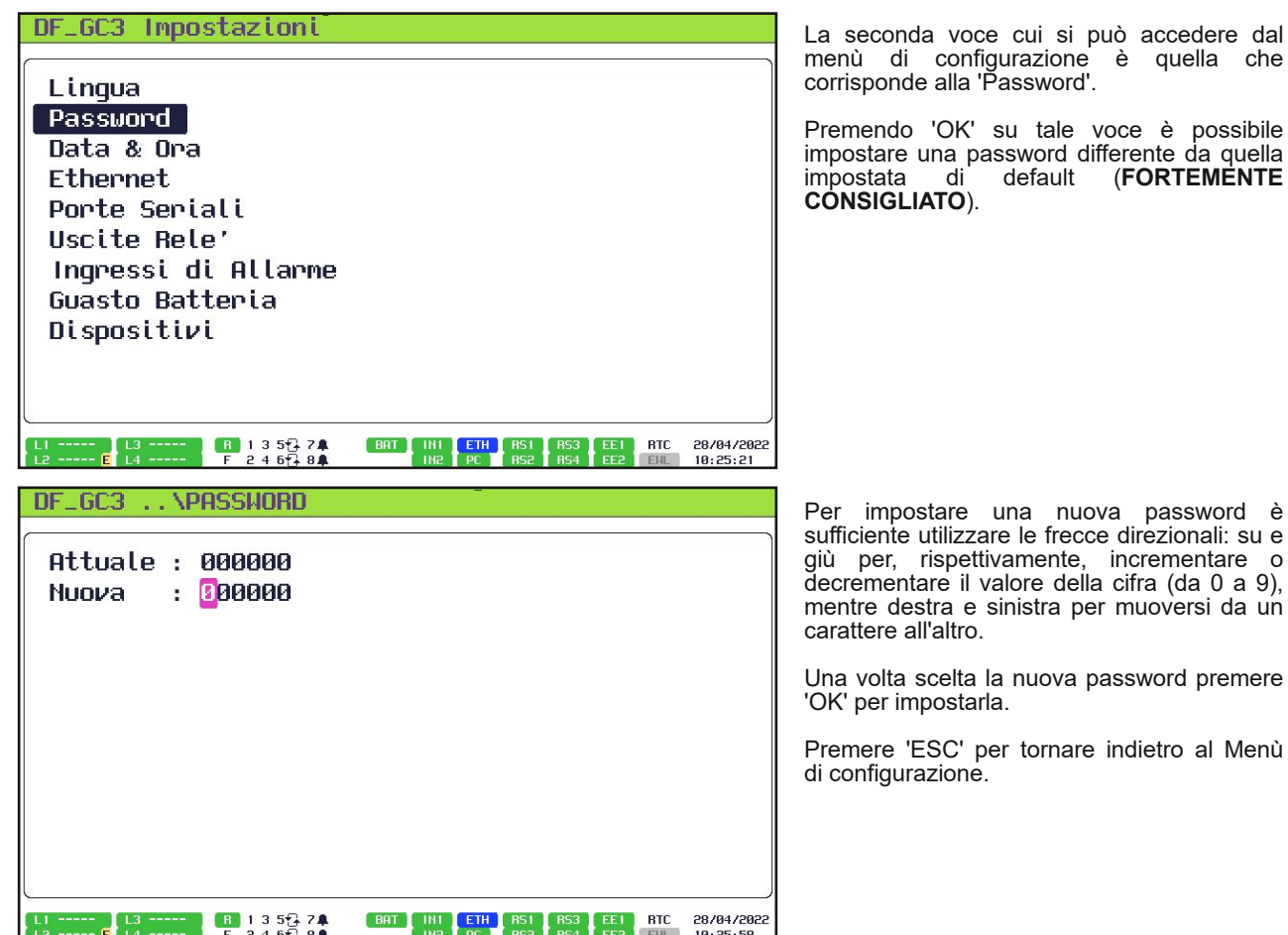

Per salvare le nuove configurazioni effettuate premere 'ESC' fino a vedere una schermata in cui appare la scritta "Salvataggio Configurazione ...", come quella riportata a sinistra.

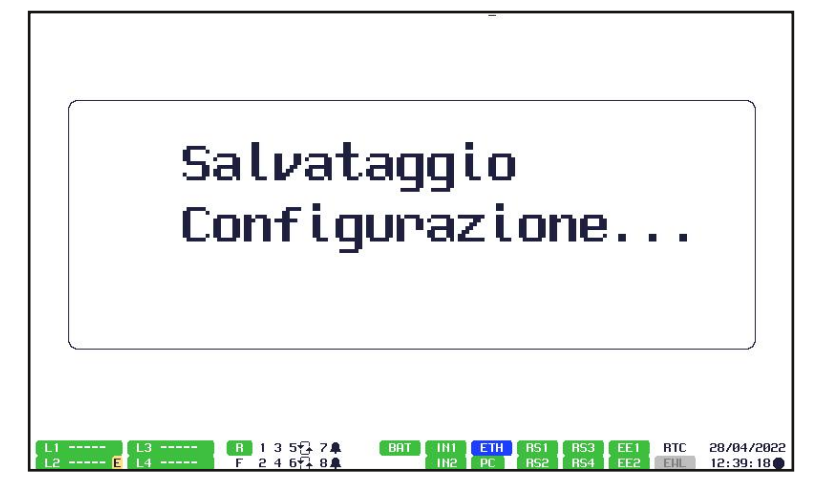

#### *4.2.5 Menù di configurazione Data & Ora*

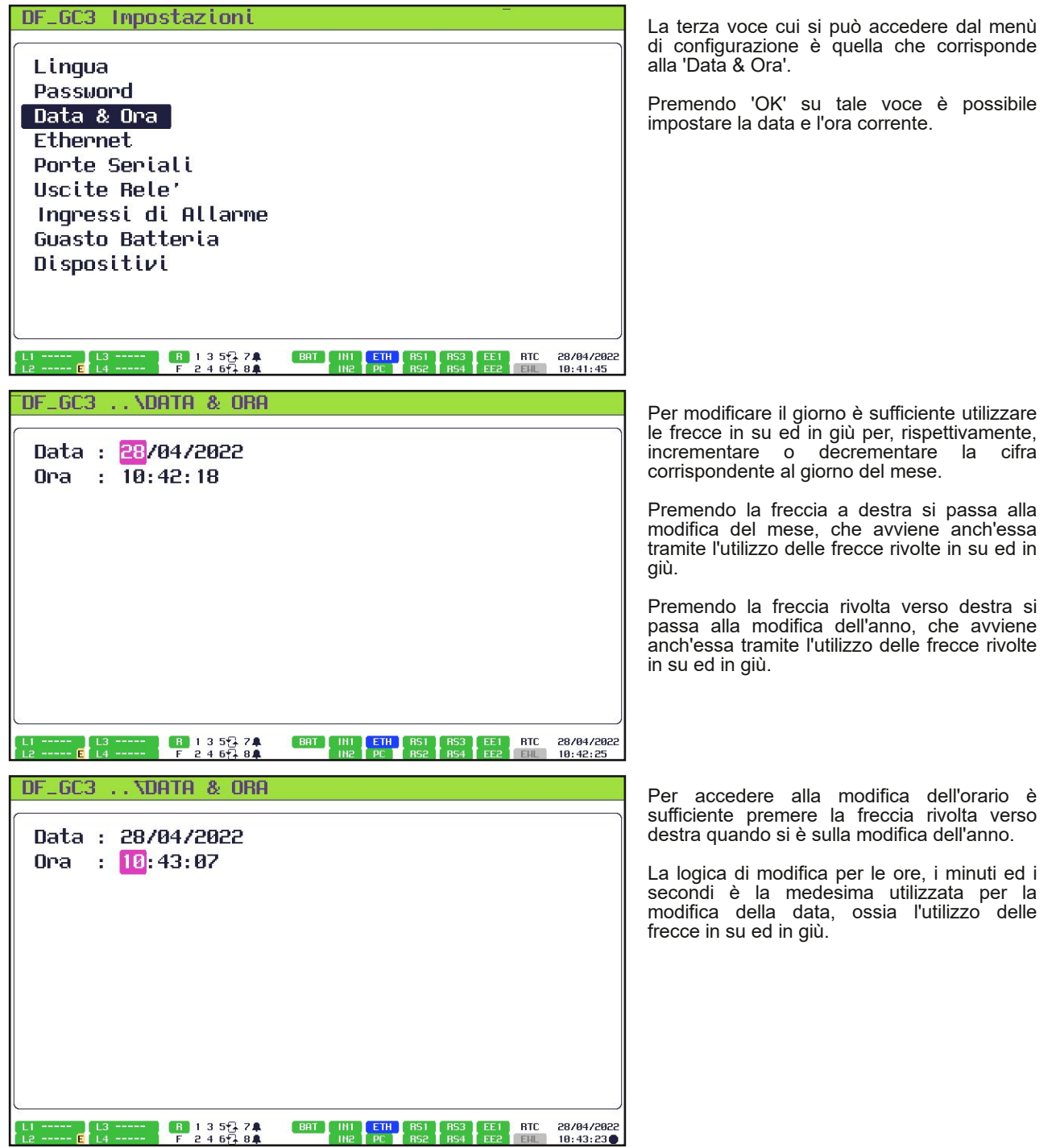

Per salvare le nuove configurazioni effettuate premere 'ESC' fino a vedere una schermata in cui appare la scritta "Salvataggio Configurazione ...", come quella riportata a sinistra.

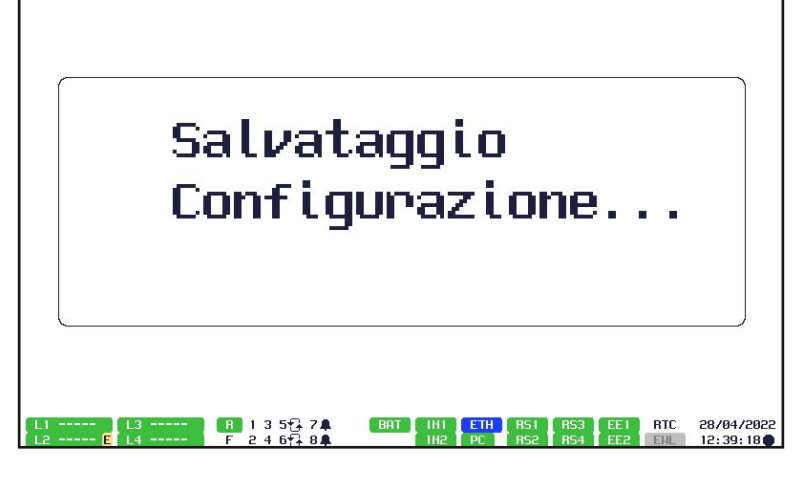

#### *4.2.6 Menù di configurazione Ethernet*

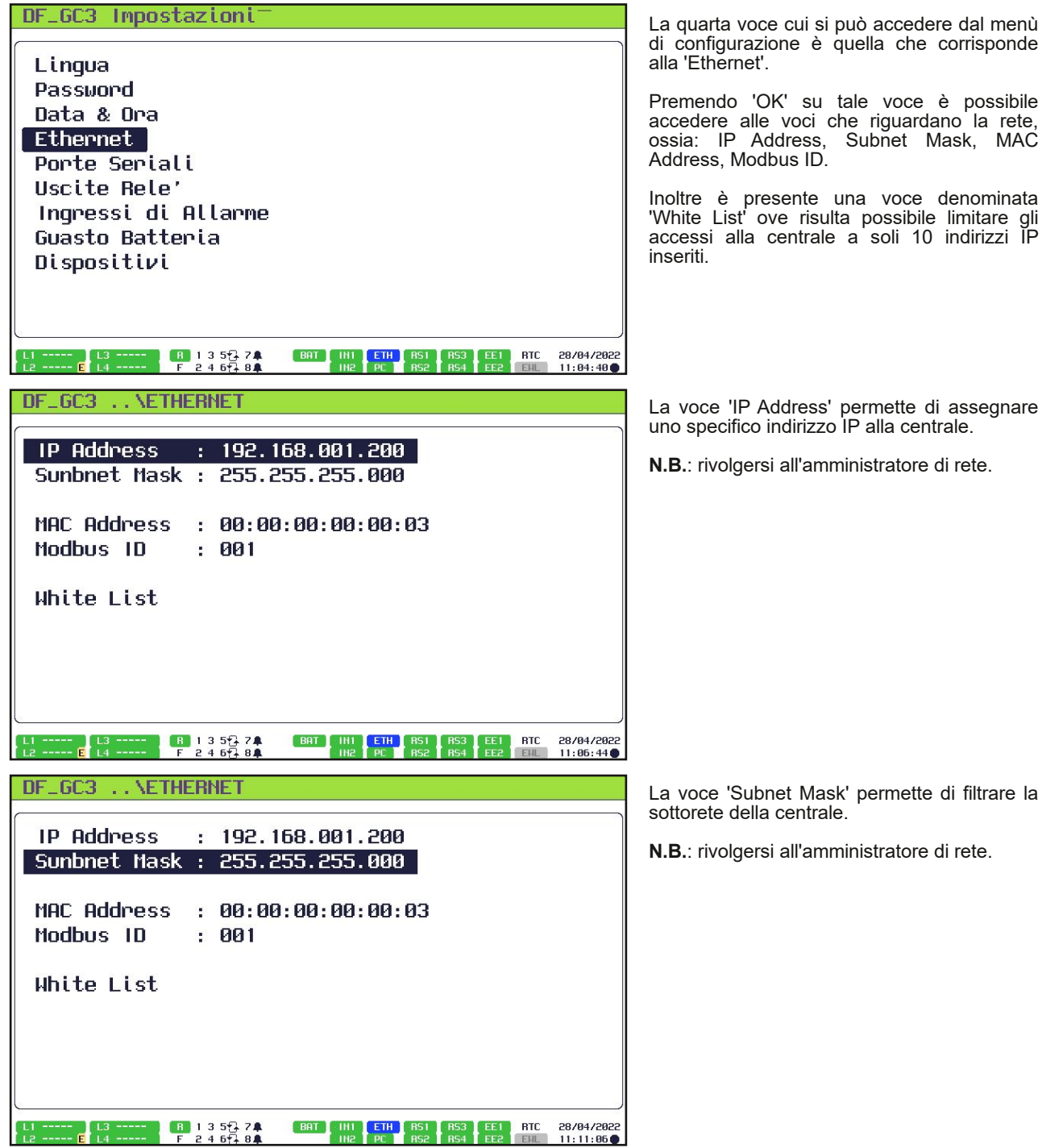

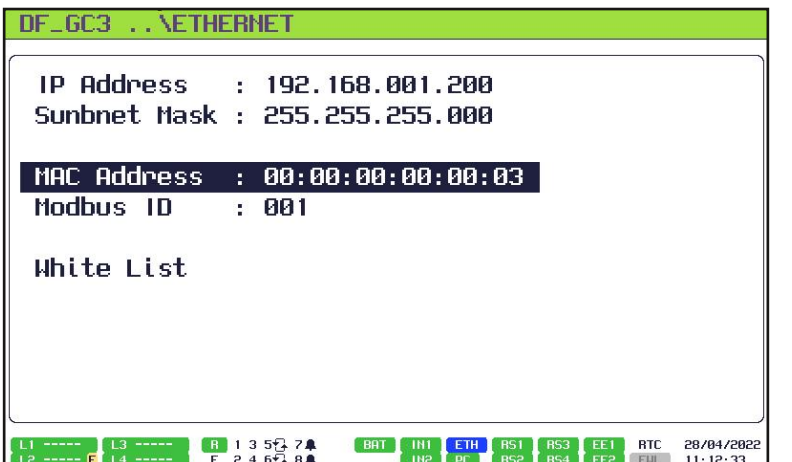

La voce 'MAC Address' permette di assegnare l'indirizzo MAC alla centrale.

**N.B.**: rivolgersi all'amministratore di rete.

DF\_GC3 . . NETHERNET

**IP Address**  $: 192.168.001.200$ Sunbnet Mask : 255.255.255.000

MAC Address : 00:00:00:00:00:03 Modbus 1D  $\overline{1}$ : 001

White List

La voce 'Modbus ID' permette di assegnare alla centrale l'ID per comunicare attraverso il protocollo di comunicazione Modbus.

La voce 'White List' permette di accedere alla schermata in cui vengono inseriti, facoltativamente, 10 indirizzi IP a cui garantire (limitando a loro) il collegamento via

**N.B.**: rivolgersi all'amministratore di rete.

**BTC** 28/04/2022<br>11:13:36  $\frac{1}{2}$   $\frac{1}{4}$   $\frac{3}{4}$   $\frac{5}{4}$   $\frac{74}{84}$ BAT HI ETH BS1  $\frac{1}{2}$   $\frac{13}{14}$   $\frac{1}{14}$ 

**IP Address**  $: 192.168.001.200$ Sunbnet Mask : 255.255.255.000 MAC Address : 00:00:00:00:00:03 Modbus ID  $: 001$ 

Hhite List

DF\_GC3 ... NETHERNET

rete alla centrale.

 $\begin{bmatrix} \mathsf{BHT} \ \mathsf{SHT} \end{bmatrix}$   $\begin{bmatrix} \mathsf{I} \mathsf{H1} \ \mathsf{SHT} \end{bmatrix}$  $\overline{\text{RTC}}$ 28/04/2022<br>11:14:41 F 2 4 6 7 8 4  $rac{ETH}{nc}$ 

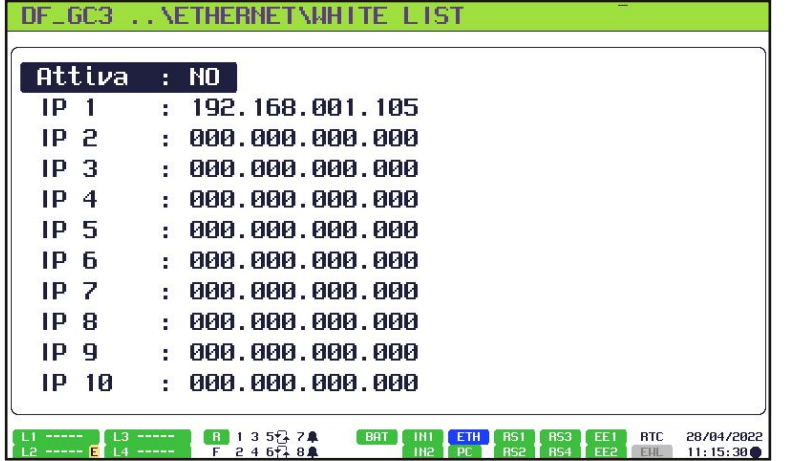

A sinistra è riportata la schermata in cui risulta possibile inserire degli indirizzi IP cui garantire e limitare l'accesso alla centrale via rete.

Nella schermata riportata è stato inserito un solo indirizzo IP e la White List non è stata attivata, pertanto l'accesso via rete alla centrale non è limitato a quel singolo indirizzo IP (192.168.001.105).

La logica con cui si va ad inserire un nuovo indirizzo IP segue le precedenti, ossia l'utilizzo delle frecce destra, sinistra, su, giù ed il pulsante 'OK' per conferma.

Per salvare le nuove configurazioni effettuate premere 'ESC' fino a vedere una schermata in cui appare la scritta "Salvataggio Configurazione ...", come quella riportata a sinistra.

Salvataggio Confiqurazione...  $\frac{1}{2}$   $\frac{3}{4}$   $\frac{5}{14}$   $\frac{74}{14}$ **ETH** EST RS3 EET RTC 28/04/2022 *4.2.7 Menù di configurazione Porte Seriali* DF\_GC3 Impostazioni Lingua Passuord Data & Ora Ethernet Porte Seriali **Uscite Rele** Ingressi di Allarme Guasto Batteria Dispositivi B 135374 BAT HI ETH RS1 RTC 28/04/2022 .. \Porte Seriali GC<sub>3</sub> Linea 1 : 115200 N 8 Linea 2: 115200 N 8 Linea 3: 115200 N 8 1 Linea 4: 115200 N 8 1 **DC**  $: 115200$  N 8 1  $\frac{1}{2}$  1 3 5  $\frac{1}{2}$  7  $\frac{1}{2}$ **EBAT A INT ETH RS1** RS3 EE1 RTC 28/04/2022

La quinta voce cui si può accedere dal menù di configurazione è quella che corrisponde alle 'Porte Seriali'.

Premendo 'OK' su tale voce è possibile accedere alle voci che riguardano la Linea 1, Linea 2, Linea 3, Linea 4, PC.

Per quanto riguarda la voce 'Linea 1' si ha la possibilità di accedere alla visualizzazione di 4 parametri.

L'unico parametro che si può modificare è il primo, riferito al Baud Rate, ossia la velocità in bit/s. Vi è la possibilità di scegliere tra diverse velocità proposte, nello specifico: 19200, 38400, 57600, 115200, 230400, 256000, 460800, 576000.

Il secondo parametro visualizzabile è quello che indica la parità. Tale bit può assumere valore 'N' ('NONE' ossia nessuna parità), 'O' ('ODD' ossia dispari), 'E' ('EVEN' ossia pari). Tale valore è impostato e non risulta modificabile.

Il terzo parametro visualizzabile è quello che indica il numero di bit in riferimento alla dimensione del dato. Il bit può assumere valore 7 oppure 8. Tale valore è impostato e non risulta modificabile.

L'ultimo parametro visualizzabile è quello che indica il numero di bit di stop. Tale voce può assumere il valore 1 o 2. Tale valore è impostato e non risulta modificabile.

DF\_GC3 ..\Porte Seriali Linea 1: 115200 N 8 1 Linea 2 : 115200 N 8 Linea 3 : 115200 N 8 1 Linea 4: 115200 N 8 1  $: 115200$  N 8 1 **DC RTC** BAT HI ETH RS1 RS3 28/04/2022<br>11:57:26  $\frac{1}{2}$  1 3 5  $\frac{1}{2}$  7  $\frac{1}{2}$ 

Per quanto riguarda la voce 'Linea 2' si ha la possibilità di accedere alla visualizzazione di 4 parametri.

Il primo parametro visualizzabile è quello riferito al Baud Rate e risulta modificabile secondo le modalità descritte per la Linea 1.

Il secondo parametro visualizzabile è quello che indica la parità. Il comportamento è il medesimo descritto per la Linea 1.

Il terzo parametro visualizzabile è quello che indica il numero di bit in riferimento alla dimensione del dato. Il comportamento è il medesimo descritto per la Linea 1.

Il quarto, ed ultimo, parametro visualizzabile è quello che indica il numero di bit di stop. Il comportamento è il medesimo descritto per la Linea 1.

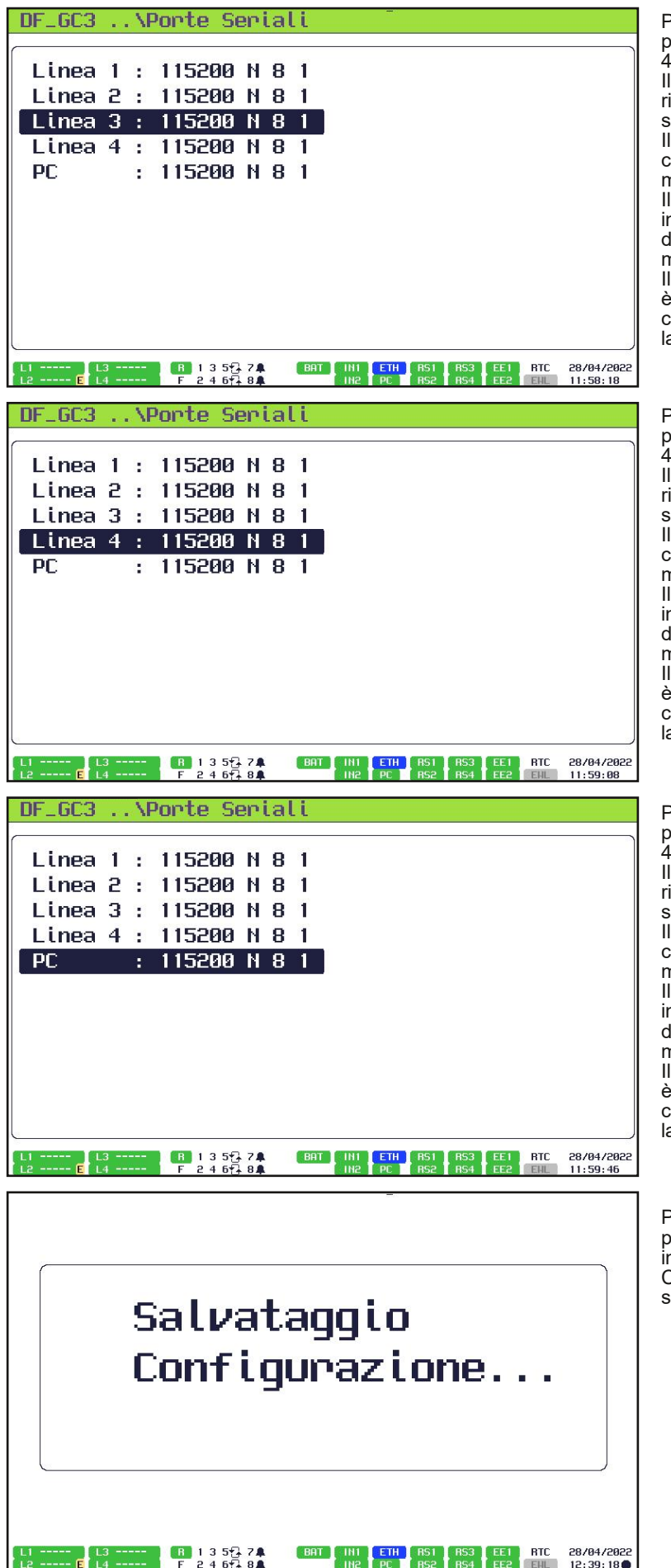

Per salvare le nuove configurazioni effettuate premere 'ESC' fino a vedere una schermat Per quanto riguarda la voce "Linea 3" si ha la vecelia"<br>possibilità di accedere alla visualizzazione di<br>li primo parametro visualizzabile è quello<br>frierito al Baud Rate e risulta modificabile<br>isecondo le modalità descritte

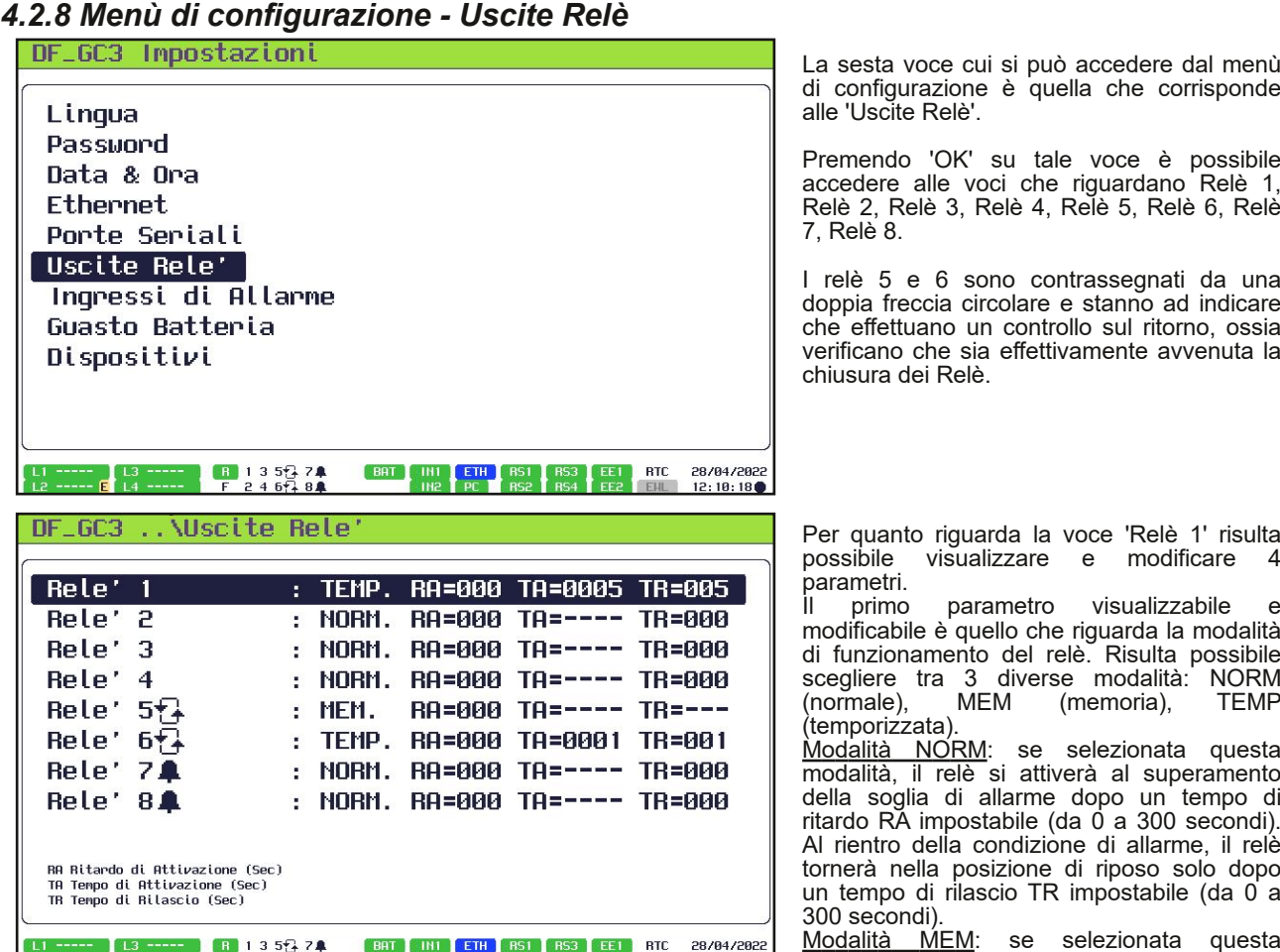

#### F 2 4 6 - 8 8 modalità, il relè si attiverà al superamento della soglia di allarme dopo un tempo di ritardo RA impostabile (da 0 a 300 secondi). Solo dopo un RESET della centrale il relè tornerà nella posizione di riposo.

Modalità TEMP: se selezionata questa modalità, il relè si attiverà al superamento della soglia di allarme dopo un tempo di ritardo RA impostabile (da 0 a 300 secondi). Dopo un tempo di attivazione TA impostabile (da 0 a 3600 secondi), il relè tornerà nella posizione di riposo indipendentemente dallo stato della centrale.

Il secondo parametro visualizzabile e modificabile è quello relativo al Ritardo di Attivazione (RA). Tale parametro risulta impostabile in un intervallo che va da 0 secondi a 300 secondi.

Il terzo parametro visualizzabile e modificabile è quello relativo al Tempo di Attivazione (TA). Tale parametro risulta impostabile in un intervallo che va da 0 secondi a 3600 secondi.

Il quarto parametro visualizzabile e modificabile è quello relativo al Tempo di Rilascio (TR). Tale parametro risulta impostabile in un intervallo che va da 0 secondi a 300 secondi.

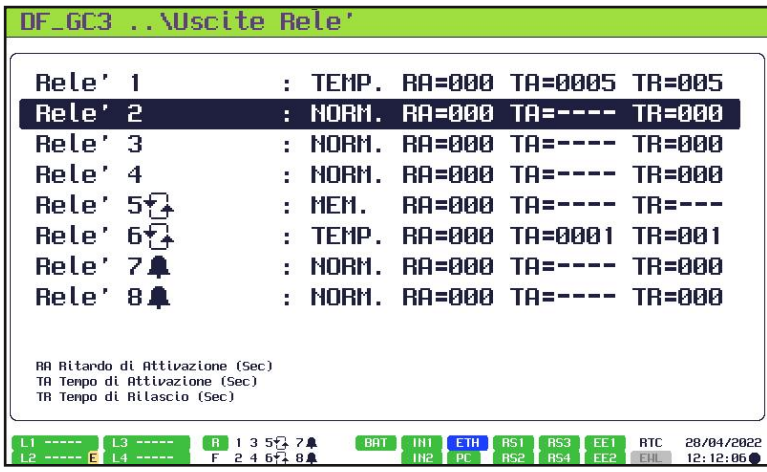

Per quanto riguarda la voce 'Relè 2' risulta visualizzare e parametri.

Il primo parametro visualizzabile e modificabile è quello che riguarda la modalità di funzionamento del relè. Le modalità di funzionamento medesime descritte per il Relè 1.

Il secondo parametro visualizzabile e modificabile è quello relativo al Ritardo di Attivazione (RA). Tale parametro risulta impostabile in un intervallo che va da 0 a 300 secondi, come descritto per il Relè 1.<br>Il terzo parametro visualizzabile

Il terzo parametro visualizzabile e modificabile è quello relativo al Tempo di Attivazione (TA). Tale parametro risulta impostabile in un intervallo che va da 0 a 3600 secondi, come descritto per il Relè 1. Il quarto parametro visualizzabile e

modificabile è quello relativo al Tempo di

Rilascio (TR). Tale parametro risulta impostabile in un intervallo che va da 0 a 300 secondi, come descritto per il Relè 1.

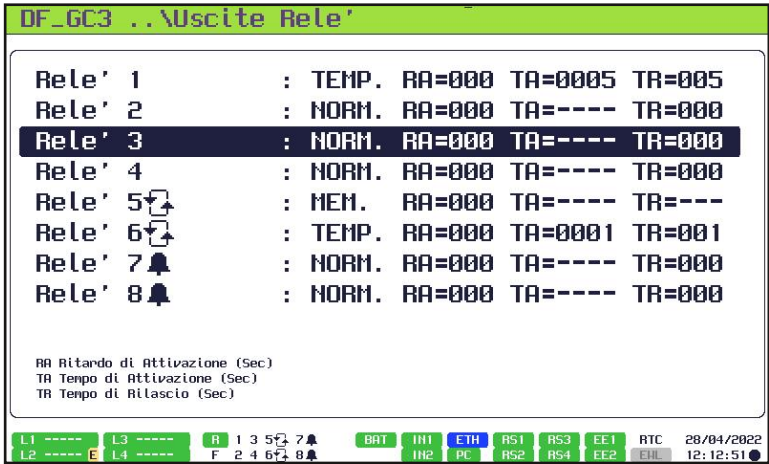

Per quanto riguarda la voce 'Relè 3' risulta visualizzare e saanile<br>parametri.<br>Il

parametro visualizzabile e modificabile è quello che riguarda la modalità di funzionamento del relè. Le modalità di funzionamento selezionabili sono medesime descritte per il Relè 1.

Il secondo parametro visualizzabile e modificabile è quello relativo al Ritardo di Attivazione (RA). Tale parametro risulta impostabile in un intervallo che va da 0 a 300 secondi, come descritto per il Relè 1.<br>Il terzo parametro visualizza

terzo parametro visualizzabile e modificabile è quello relativo al Tempo di Tale parametro risulta impostabile in un intervallo che va da 0 a 3600 secondi, come descritto per il Relè 1.

quarto parametro visualizzabile modificabile è quello relativo al Tempo di

Rilascio (TR). Tale parametro risulta impostabile in un intervallo che va da 0 a 300 secondi, come descritto per il Relè 1.

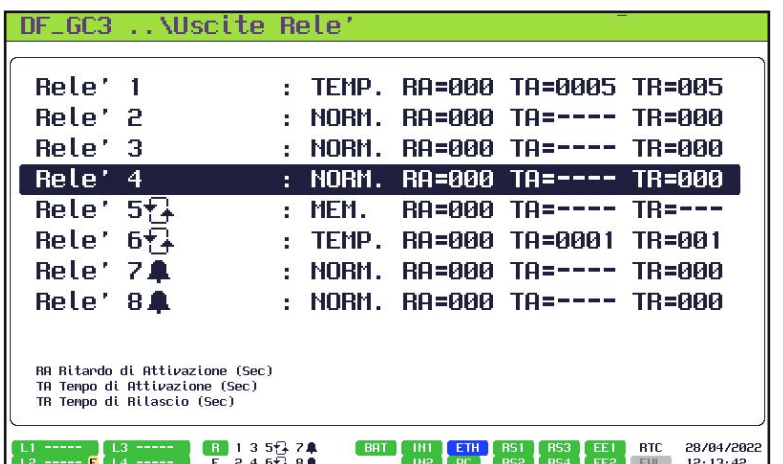

Per quanto riguarda la voce 'Relè 4' risulta visualizzare e parametri.<br>Il parametri.

primo parametro visualizzabile e modificabile è quello che riguarda la modalità di funzionamento del relè. Le modalità di funzionamento medesime descritte per il Relè 1.<br>Il secondo parametro visua

Il secondo parametro visualizzabile e modificabile è quello relativo al Ritardo di Attivazione (RA). Tale parametro risulta impostabile in un intervallo che va da 0 a 300 secondi, come descritto per il Relè 1.<br>Il terzo parametro visualizza

terzo parametro visualizzabile e modificabile è quello relativo al Tempo di Tale parametro risulta impostabile in un intervallo che va da 0 a 3600 secondi, come descritto per il Relè 1. quarto parametro visualizzabile e

modificabile è quello relativo al Tempo di

Rilascio (TR). Tale parametro risulta impostabile in un intervallo che va da 0 a 300 secondi, come descritto per il Relè 1.

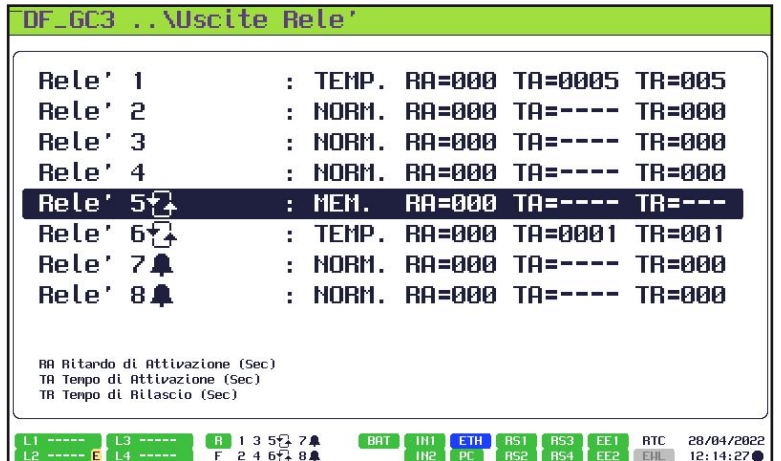

Per quanto riguarda la voce 'Relè 5' risulta possibile visualizzare e modificare 4 parametri.<br>
Il parametri.

parametro visualizzabile e modificabile è quello che riguarda la modalità di funzionamento del relè. Le modalità di funzionamento selezionabili sono le medesime descritte per il Relè 1.

Il secondo parametro visualizzabile e modificabile è quello relativo al Ritardo di Attivazione (RA). Tale parametro risulta impostabile in un intervallo che va da 0 a 300 secondi, come descritto per il Relè 1.

Il terzo parametro visualizzabile e modificabile è quello relativo al Tempo di Attivazione (TA). Tale parametro risulta impostabile in un intervallo che va da 0 a 3600 secondi, come descritto per il Relè 1.

Il quarto parametro visualizzabile e modificabile è quello relativo al Tempo di Rilascio (TR). Tale parametro risulta impostabile in un intervallo che va da 0 a 300 secondi, come descritto per il Relè 1.

Rispetto ai Relè 1, 2, 3, 4, il Relè 5 ha la capacità di effettuare un controllo dell'effettiva chiusura avvenuta del relè stesso.

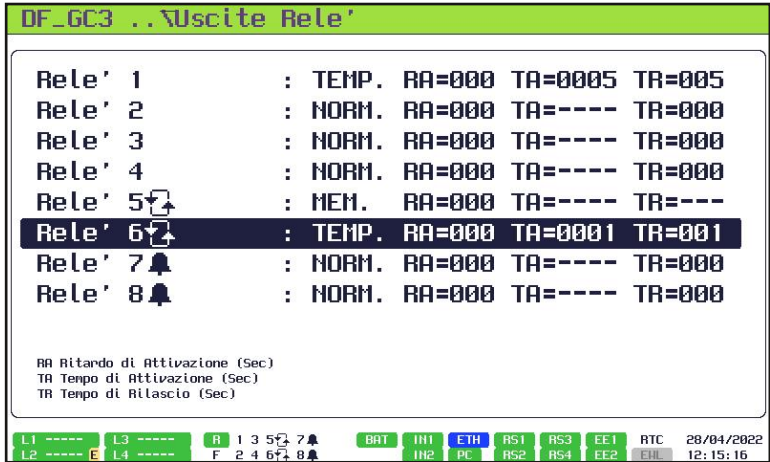

Per quanto riguarda la voce 'Relè 6' risulta visualizzare suble<br>parametri.<br>||

parametro visualizzabile e modificabile è quello che riguarda la modalità di funzionamento del relè. Le modalità di funzionamento selezionabili sono medesime descritte per il Relè 1.

Il secondo parametro visualizzabile e modificabile è quello relativo al Ritardo di Attivazione (RA). Tale parametro risulta impostabile in un intervallo che va da 0 a 300 secondi, come descritto per il Relè 1.<br>Il terzo parametro visualizza

terzo parametro visualizzabile e modificabile è quello relativo al Tempo di Tale parametro risulta impostabile in un intervallo che va da 0 a 3600 secondi, come descritto per il Relè 1. quarto parametro visualizzabile

modificabile è quello relativo al Tempo di Rilascio (TR). Tale parametro risulta impostabile in un intervallo che va da 0 a 300 secondi, come descritto per il Relè 1.

Rispetto ai Relè 1, 2, 3, 4, il Relè 6 ha la capacità di effettuare un controllo dell'effettiva chiusura avvenuta del relè stesso, come il Relè 5.

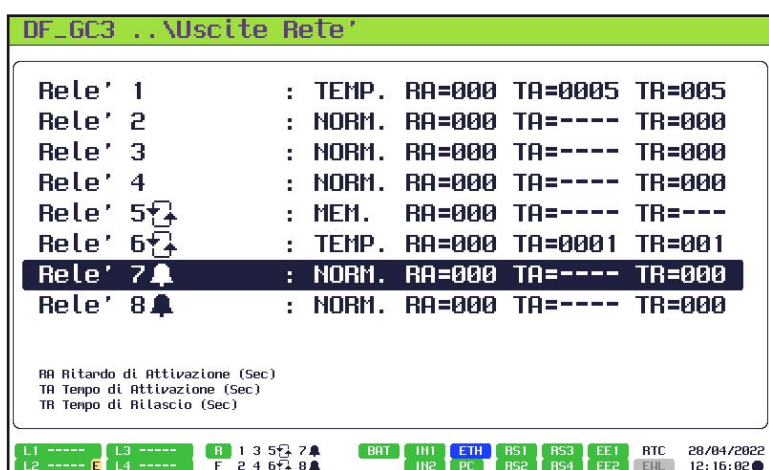

Per quanto riguarda la voce 'Relè 7' risulta visualizzare e

parametri.<br>Il primo parametro visualizzabile e modificabile è quello che riguarda la modalità di funzionamento del relè. Le modalità di funzionamento selezionabili sono medesime descritte per il Relè 1.<br>Il secondo parametro visuale

Il secondo parametro visualizzabile e modificabile è quello relativo al Ritardo di Attivazione (RA). Tale parametro risulta impostabile in un intervallo che va da 0 a 300 secondi, come descritto per il Relè 1.<br>Il terzo parametro visualizza

Il terzo parametro visualizzabile e<br>modificabile è quello relativo al Tempo di modificabile è quello relativo al Tempo di (TA). Tale parametro risulta impostabile in un intervallo che va da 0 a 3600 secondi, come descritto per il Relè 1.<br>Il quarto parametro visualizzabile

visualizzabile e modificabile è quello relativo al Tempo di Rilascio (TR). Tale parametro risulta impostabile in un intervallo che va da 0 a 300 secondi, come descritto per il Relè 1.

Il Relè 7 è contrassegnato sul display da una campana, che sta ad indicare che si tratta di un relè di allarme.

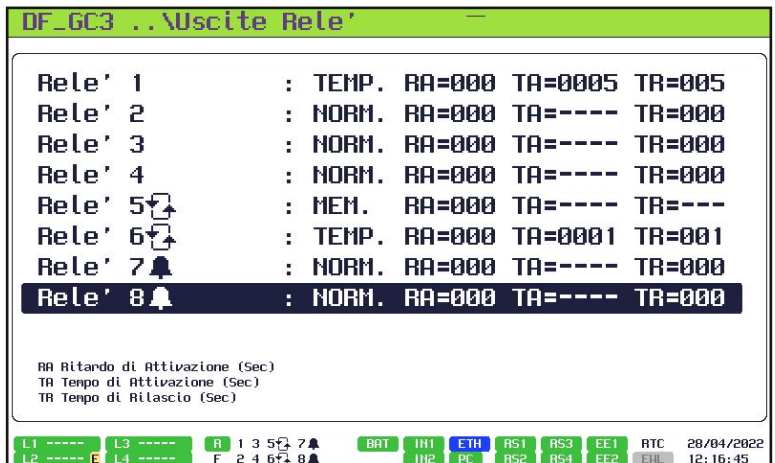

Per quanto riguarda la voce 'Relè 8' risulta visualizzare e modificare 4 parametri.<br>Il primo

primo parametro visualizzabile e modificabile è quello che riguarda la modalità di funzionamento del relè. Le modalità di funzionamento selezionabili sono le medesime descritte per il Relè 1.<br>Il secondo parametro visualizzabile

parametro visualizzabile e modificabile è quello relativo al Ritardo di Attivazione (RA). Tale parametro risulta impostabile in un intervallo che va da 0 a 300 secondi, come descritto per il Relè 1.

Il terzo parametro visualizzabile e modificabile è quello relativo al Tempo di Tale parametro risulta impostabile in un intervallo che va da 0 a 3600 secondi, come descritto per il Relè 1. quarto parametro visualizzabile modificabile è quello relativo al Tempo di

Rilascio (TR). Tale parametro risulta impostabile in un intervallo che va da 0 a 300 secondi, come descritto per il Relè 1. Il Relè 8 è contrassegnato sul display da una campana, che sta ad indicare che si tratta di un relè di allarme.

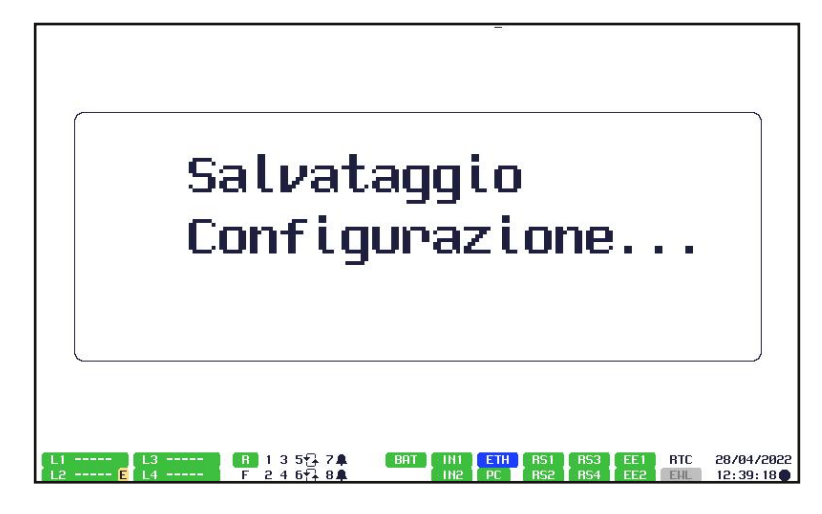

Per salvare le nuove configurazioni effettuate premere 'ESC' fino a vedere una schermata in cui appare la scritta "Salvataggio Configurazione ...", come quella riportata a sinistra.

*4.2.9 Menù di configurazione Ingressi di Allarme*

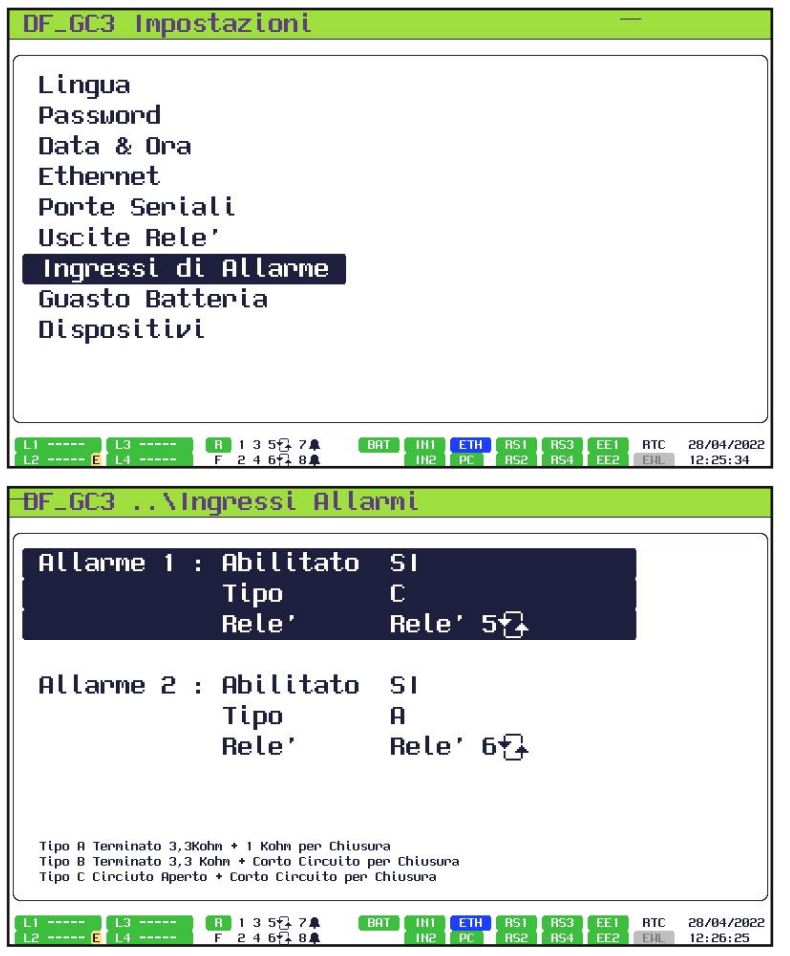

La settima voce cui si può accedere dal menù di configurazione è quella che corrisponde agli 'Ingressi di Allarme'.

Premendo 'OK' su tale voce è possibile accedere alle voci che riguardano Allarme 1 e Allarme 2.

Per quanto riguarda la voce 'Allarme 1' è possibile visualizzare e modificare 3 visualizzare e modificare

parametri.<br>Il primo Il primo parametro visualizzabile e modificabile è quello che riguarda l'abilitazione dell'ingresso dell'allarme. Vi è la possibilità di abilitare o disabilitare l'allarme scegliendo, rispettivamente, SI oppure NO.<br>Il secondo parametro visualizzabile

Il secondo parametro visualizzabile e modificabile è quello che riguarda la<br>tipologia di collegamento dell'ingresso di collegamento dell'ingresso allarme. Vi è la possibilità di scegliere fra 3 diverse tipologie proposte: A, B, C. Le specifiche di ogni tipologia sono riportate nella parte della schermata sottostante la voce 'Allarme 2' e nello schema al di sotto della schermata.

Il terzo parametro visualizzabile e modificabile è quello che riguarda la voce 'Relè'. Qui vi è la possibilità di associare uno specifico relè (di allarme) all'ingresso dell'allarme 1.

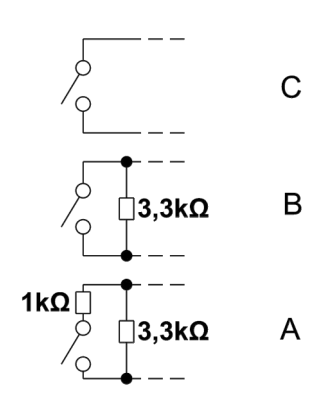

Configurazione ingresso allarme

> A sinistra è riportata un'immagine in cui vengono illustrate le tre diverse tipologie di collegamento dell'ingresso allarme.

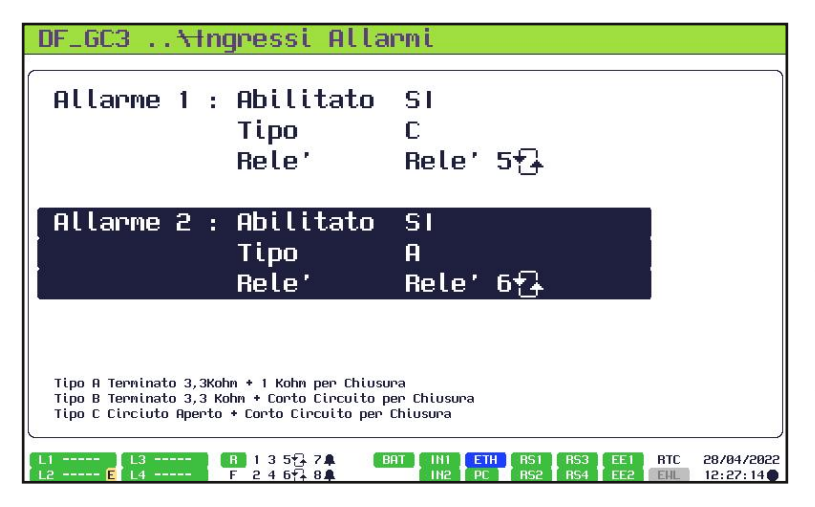

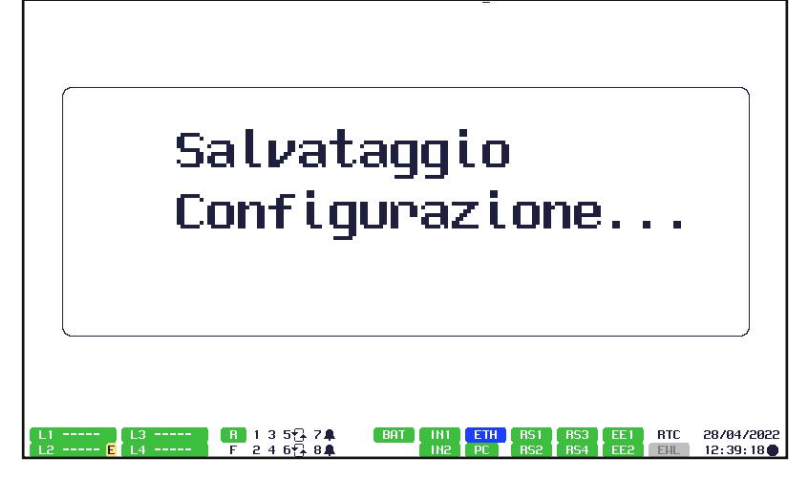

#### *4.2.10 Menù di configurazione Guasto Batteria*

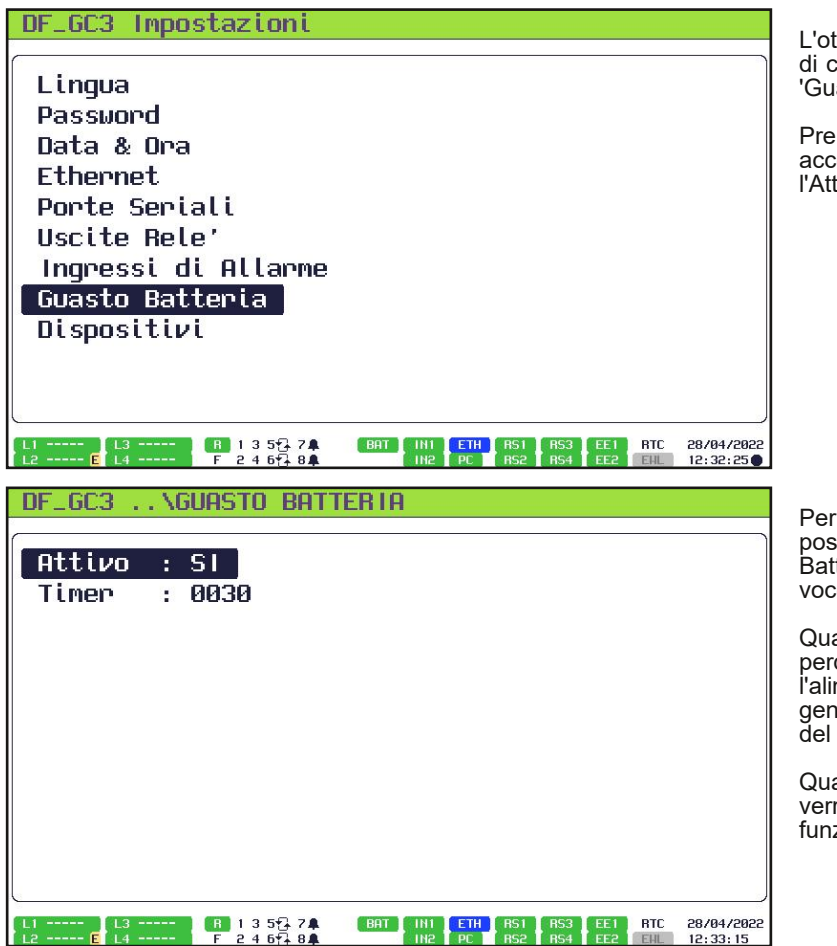

Per quanto riguarda la voce 'Allarme 2' è possibile visualizzare e modificare 3 parametri.<br>Il primo

parametro visualizzabile e<br>
è quello che riguarda modificabile è quello che riguarda l'abilitazione dell'ingresso dell'allarme. Vi è la possibilità di abilitare o disabilitare l'allarme scegliendo, rispettivamente, SI oppure NO.

Il secondo parametro visualizzabile e modificabile è quello che riguarda la tipologia di collegamento dell'ingresso allarme. Vi è la possibilità di scegliere fra 3 diverse tipologie proposte: A, B, C. Le specifiche di ogni tipologia sono riportate nella parte della schermata sottostante la voce 'Allarme 2'.

Il terzo parametro visualizzabile e modificabile è quello che riguarda la voce 'Relè'. Qui vi è la possibilità di associare uno specifico relè all'ingresso dell'allarme 2.

Per salvare le nuove configurazioni effettuate premere 'ESC' fino a vedere una schermata in cui appare la scritta "Salvataggio Configurazione ...", come quella riportata a sinistra.

L'ottava voce cui si può accedere dal menù di configurazione è quella che corrisponde al 'Guasto Batteria'.

Premendo 'OK' su tale voce è possibile accedere alle voci che riguardano l'Attivazione ed il Timer.

Per quanto riguarda la voce 'Attivo', è possibile attivare o disattivare il Guasto Batteria selezionando, rispettivamente, la voce SI o NO.

Quando impostato su 'SI', quando la centrale perde la tensione di rete e funziona con l'alimentazione di riserva (batterie) viene generato un guasto al termine del conteggio del timer "Timer" (impostabile).

Quando impostato su 'NO', nessun guasto verrà generato quando la centrale è in funzionamento a batteria.

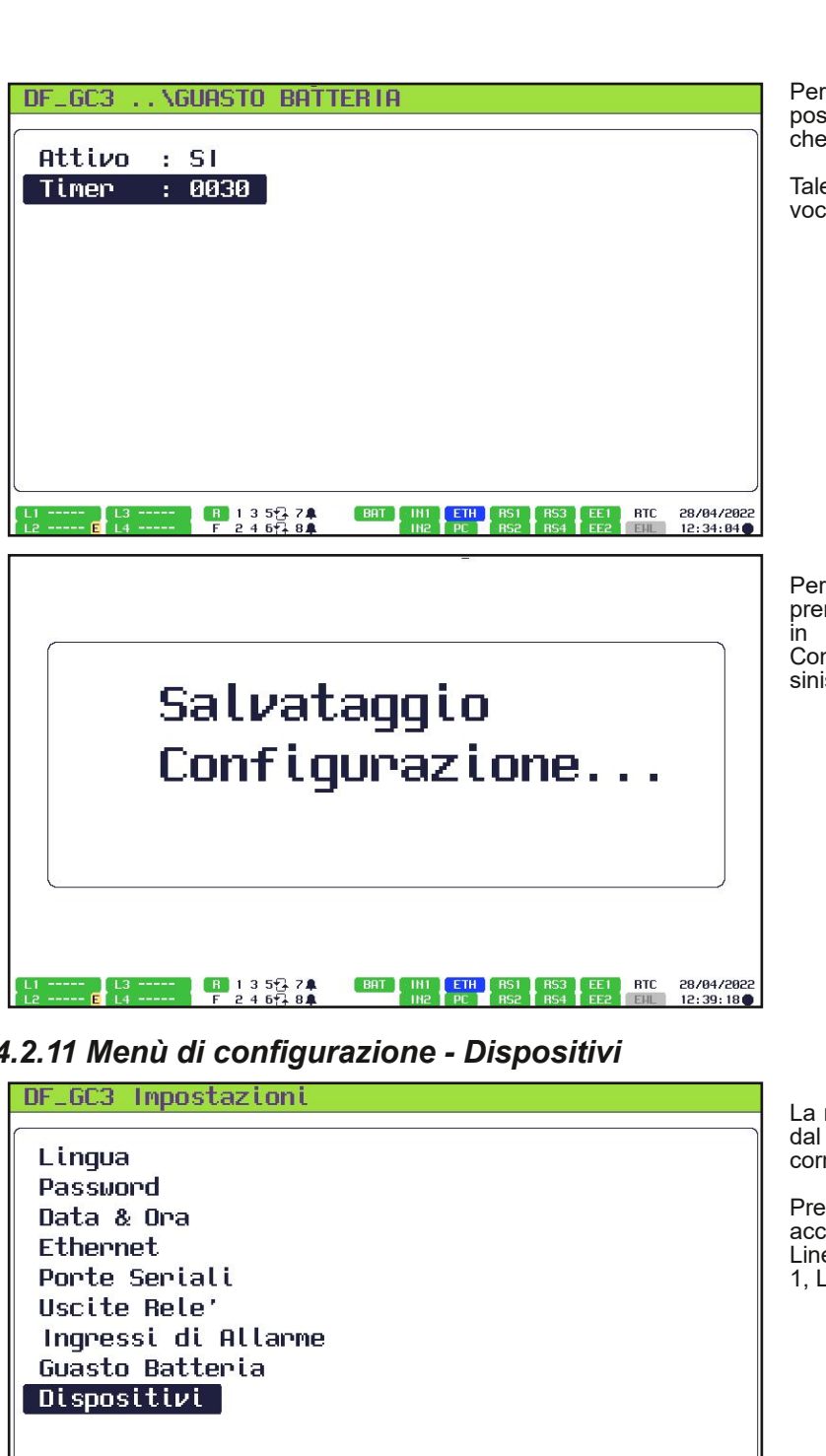

Per quanto riguarda la voce 'Timer', risulta possibile impostare un timer in un intervallo che va da 0 a 9999 secondi.

Tale valore è impostabile solo quando la voce 'Attivo' è impostata su 'SI'.

Per salvare le nuove configurazioni effettuate premere 'ESC' fino a vedere una schermata in cui appare la scritta "Salvataggio Configurazione ...", come quella riportata a sinistra.

#### *4.2.11 Menù di configurazione Dispositivi*

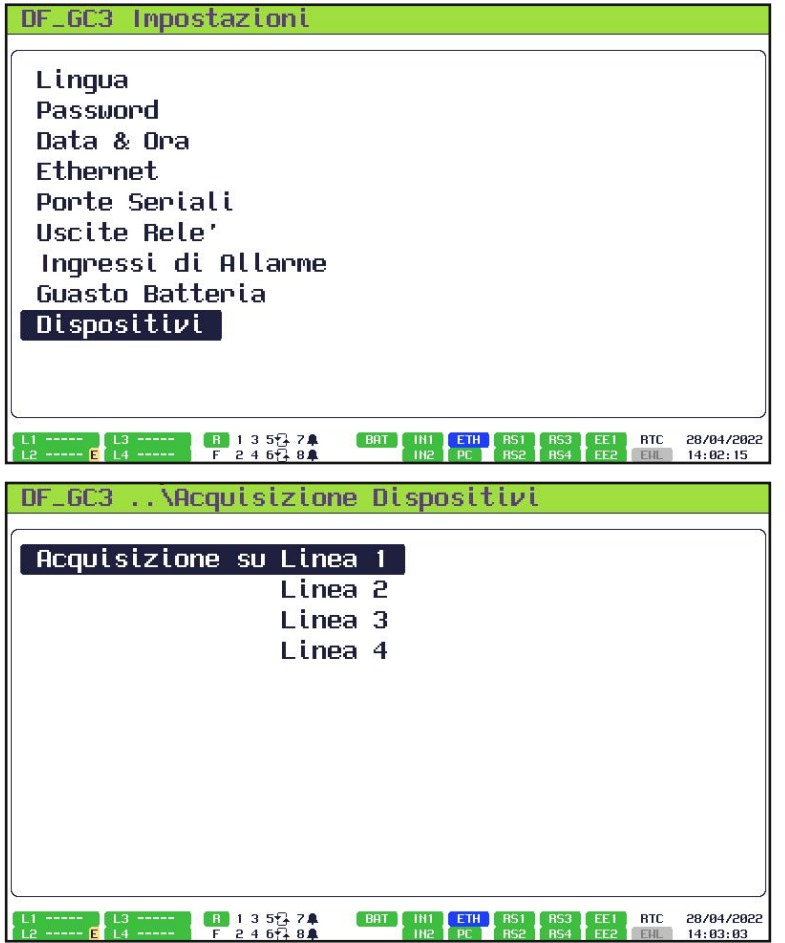

La nona, ed ultima, voce cui si può accedere dal menù di configurazione è quella che corrisponde ai 'Dispositivi'.

Premendo 'OK' su tale voce è possibile accedere alle voci che riguardano le varie Linee, nello specifico Acquisizione su Linea 1, Linea 2, Linea 3, Linea 4.

La prima voce relativa al menù dei Dispositivi riguarda l'Acquisizione su Linea 1.

Premendo 'OK' in corrispondenza di tale voce, è possibile acquisire, modificare, azzerare i dispositivi collegati alla centrale attraverso la Linea 1.

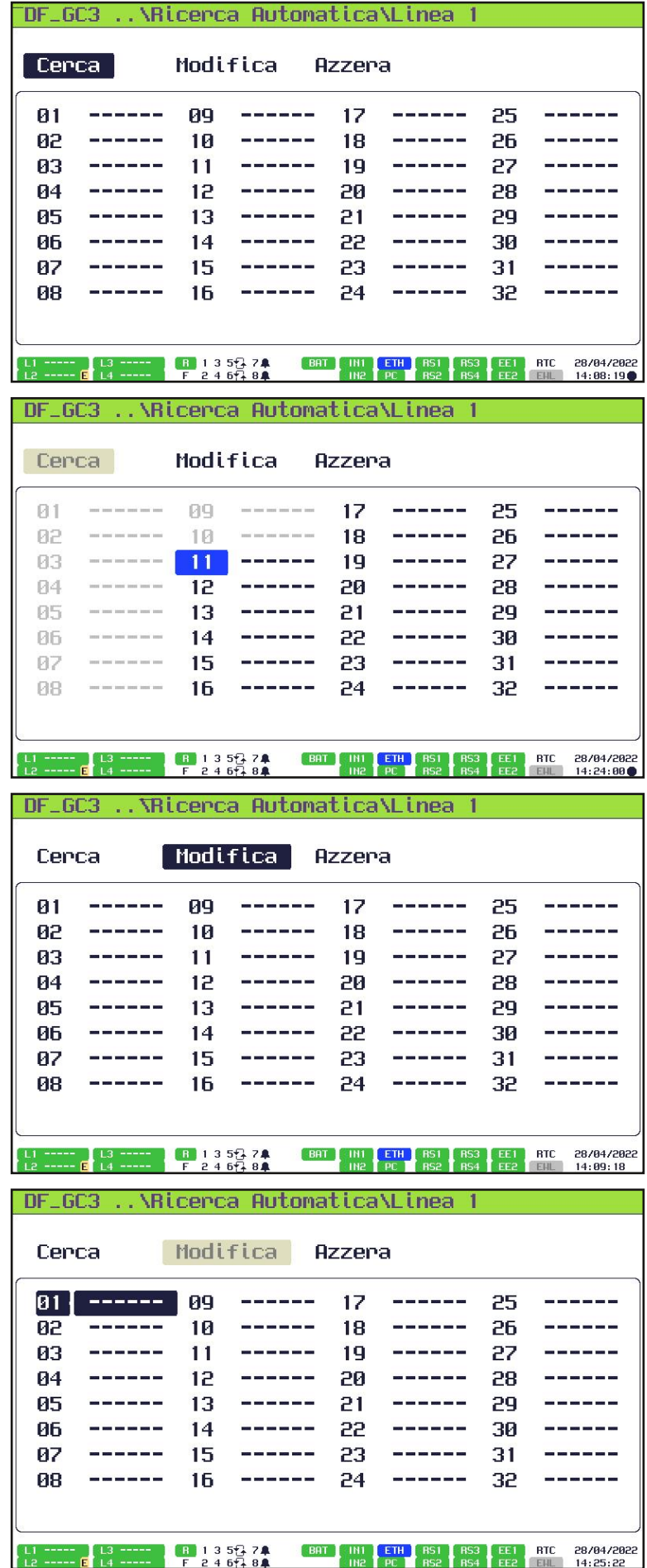

La voce 'Cerca' permette di acquisire in modo automatico i dispositivi presenti sui vari nodi (da 1 a 32) della Linea 1 collegata alla centrale.

Qui a sinistra è riportata la schermata in cui la fase di 'Cerca' è in corso.

Per avviare la fase di 'cerca' è sufficiente premere il tasto 'OK' quando si seleziona la voce 'Cerca'.

Nell'esempio in questione, sulla Linea 1 non è collegato alcun dispositivo, pertanto appariranno dei trattini in tutti i nodi, dall'1 al 32.

La voce 'Modifica' permette di andare a selezionare e, quindi, successivamente modificare alcuni parametri relativi ai dispositivi collegati ai nodi della Linea.

Per poter accedere alla modifica dei dispositivi presenti sulla Linea è sufficiente premere 'OK' quando si seleziona la voce 'Modifica' e poi usare le frecce direzionali per selezionare il dispositivo che si desidera modificare.

Qui a sinistra è riportata la schermata in cui è stato effettuato l'accesso al menù di modifica dei dispositivi presenti sulla Linea 1.

Nell'esempio in questione sulla Linea 1 non sono presenti dispositivi, pertanto non risulta possibile effettuare alcuna modifica.

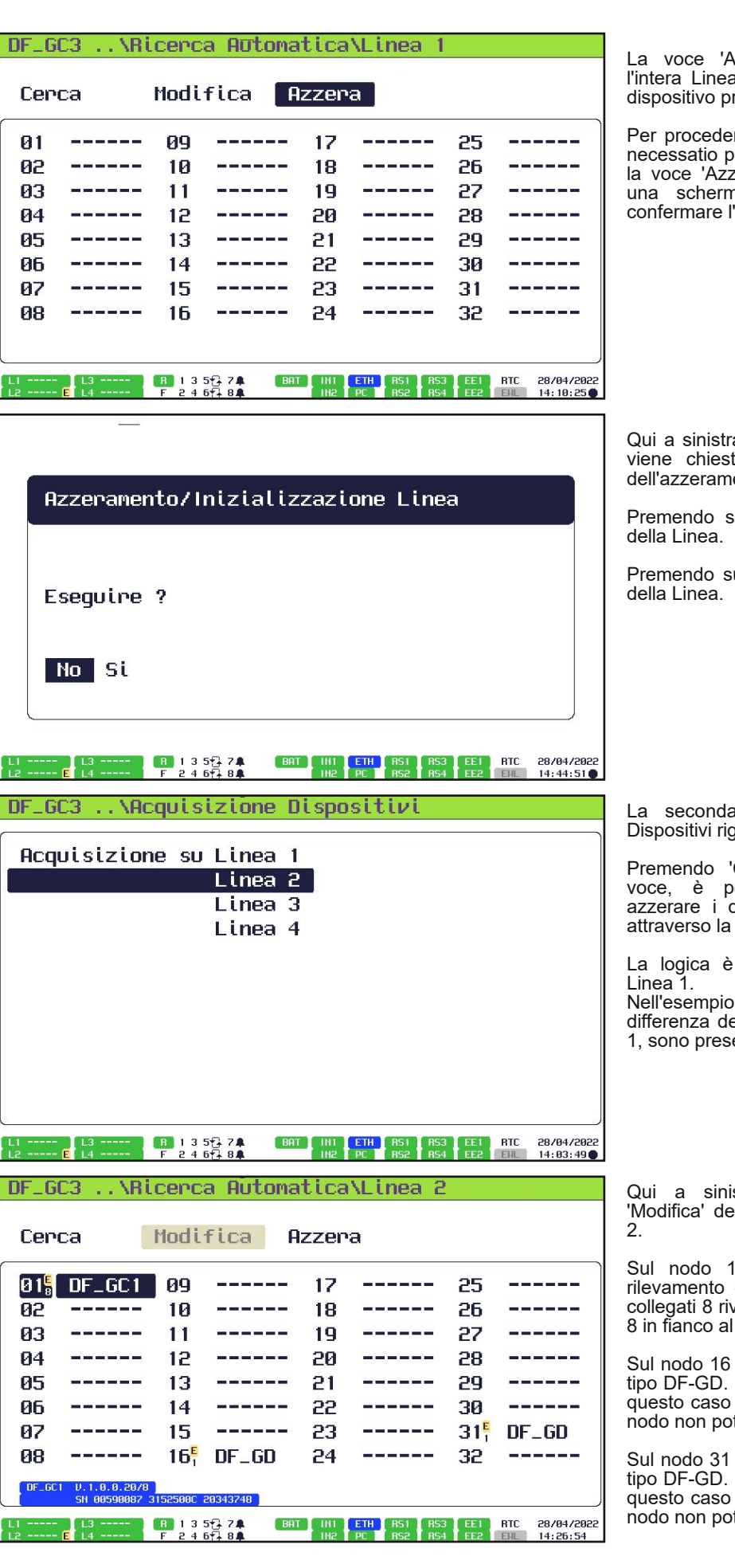

zzera' permette di ripristinare andando a scollegare ciascun resente sui nodi.

re all'azzeramento della Linea è remere 'OK' quando si seleziona tera'. Successivamente apparirà nata in cui verrà chiesto di confermare la conferma<br>l'azzerameto della linea.

a è riportata la schermata in cui viene chiesta la conferma dell'esecuzione dell'azzeramento della Linea.

u 'No' si annulla l'azzeramento

u 'Si' si conferma l'azzeramento

voce relativa al menù dei guarda l'Acquisizione su Linea 2.

Premendo 'OK' in corrispondenza di tale voce, è possibile acquisire, modificare, azzerare i dispositivi collegati alla centrale Linea 2.

la medesima descritta per la

Nell'esempio riportato per la Linea 2, a differenza dell'esempio riportato per la Linea enti dei dispositivi collegati.

stra è riportato l'esempio di i dispositivi presenti sulla Linea

Sul nodo 1 è collegata una centrale di rilevamento gas del tipo DF-GC1, cui sono velatori, come indicato dal pedice numero del nodo 01.

è collegato un rivelatore gas del Essendo un singolo rivelatore, in il pedice in fianco al numero del nodo non possere 1.

è collegato un rivelatore gas del Essendo un singolo rivelatore, in il pedice in fianco al numero del nodo non possere 1.

![](_page_29_Picture_981.jpeg)

Premendo 'OK' sul nodo 1 della schermata precedentemente descritta, si accede alla visualizzazione della schermata riportata a sinistra.

Attraverso tale schermata si ha accesso alla visualizzazione del dispositivo collegato al nodo 1 (DFGC1) e dei dispositivi ad esso collegato.

Nelle zone a sfondo blu vengono visualizzate le seguenti voci: tipologia di dispositivo collegato (DF-GC1) con pedice indicante i dispositivi ad esso collegati (8); numero di nodo cui è collegato il dispositivo (N. 1); versione software installata sul dispositivo (V.1.0.0.20/8); Serial Number del dispositivo collegato (SN. 00590087 3152500C 20343748).

Nella parte di sinistra della schermata, al disotto della zona a sfondo blu, si trova un

menù di navigazione che permette di agire su 7 voci: AGGIORNA, CANCELLA, ESCLUSIONE, ETICHETTA, FORMULE, SINCRONIZZA, RIAVVIA.

Nella parte centrale della schermata, al di sotto della zona a sfondo blu in cui viene riportato il serial number, è presente l'elenco dei dispositivi collegati al dispositivo collegato sul nodo 1. In questo esempio, nello specifico, abbiamo 8 rivelatori gas, in posizione 1 il rivelatore gas è calibrato per rilevare Acetone (0 100% LIE); in posizione 2 il rivelatore gas è calibrato per rilevare Acetilene (0 100% LIE); in posizione 3 il rivelatore gas è calibrato per rilevare Ammoniaca (0 100% LIE); in posizione 4 il rivelatore gas è calibrato per rilevare Ammoniaca (0 100 ppm); in posizione 5 il rivelatore gas è calibrato per rilevare Anidride Carbonica (0 5% V); in posizione 6 il rivelatore gas è calibrato per rilevare Ossido di Carbonio (0 100 ppm); in posizione 7 il rivelatore gas è calibrato per rilevare Ossido di Carbonio (0 300 ppm); in posizione 8 il rivelatore gas è calibrato per rilevare Ossigeno (0 - 30% V)

Nella parte destra della schermata, su sfondo verde, sono riportate le Etichette relative a ciascun dispositivo collegato al dispositivo collegato sul nodo 1.

Tornando al menù di navigazione presente sulla sinistra, la prima voce selezionabile è 'AGGIORNA'. Premeno 'OK' su tale voce, si procede all'aggiornamento del dispositivo collegato al nodo 1 (eseguo questa operazione, ad esempio, quando cambio uno degli 8 dispositivi collegati alla DF-GC1).

![](_page_29_Picture_982.jpeg)

La seconda voce selezionabile nel menù di navigazione è 'CANCELLA'.

Premendo 'OK' su tale voce, si procede alla cancellazione del dispositivo collegato sul nodo 1 dalla Linea 2. A differenza del processo 'Azzera', l'operazione 'CANCELLA' rimuove dalla Linea il singolo dispositivo selezionato.

Dopo aver premuto 'OK' apparirà una schermata in cui verrà chiesta la conferma dell'esecuzione della cancellazione del dispositivo.

![](_page_29_Figure_13.jpeg)

Qui a sinistra è riportata la schermata in cui viene chiesta la conferma dell'esecuzione della cancellazione del dispositivo.

Premendo su 'No' si annulla la cancellazione del dispositivo.

Premendo su 'Si' si conferma la cancellazione del dispositivo.

![](_page_30_Picture_0.jpeg)

La terza voce selezionabile nel menù di<br>navigazioneè 'ESCLUSIONE'.

Premendo 'OK' su tale voce, si procede all'esclusione del dispositivo collegato sul nodo <sup>1</sup> dalla Linea 2.

Per sapere se un dispositivo risulta escluso, appare la scritta 'ESCLUSIONE' in alto <sup>a</sup> sinistra nella schermata, appena sotto all'area avente sfondo blu.

Se un dispsitivo non risulta escluso, la scritta 'ESCLUSIONE' non apparirà <sup>a</sup> video.

La quarta voce selezionabile nel menù di navigazione <sup>è</sup> 'ETICHETTA'.

Premendo 'OK' su tale voce, si procede alla selezione del dispositivo (collegato al dispositivo collegato al nodo <sup>1</sup> della Linea 2) cui assegnare un'etichetta (una stringa di caratteri).

Qui a sinistra è riportata la schermata in cui si naviga per scegliere il dispositivo cui assegnare un'etichetta.

Nel nostro esempio, il dispositivo selezionato <sup>è</sup> il numero 3, contrassegnato da un riquadro viola.

Premendo 'OK' sul dispositivo scelto, apparirà una schermata in cui sarà possibile inserire l'etichetta.

A sinistra è riportata la schermata in cui risulta possibile assegnare/modifcare l'etichetta relativa ad un dispositivo.<br>L'assegnazione dell'etichetta avviene in

modo automatico ed è in questa sede che<br>risulta possibile modificarla.<br>Il formato generale di assegnazione<br>dell'etichetta segue lo standard discusso di<br>seguito:<br>**L2 D01 S3 N.0259**<br>I primi due caratteri (L2) identificano la

![](_page_31_Picture_633.jpeg)

![](_page_31_Picture_1.jpeg)

![](_page_31_Picture_634.jpeg)

![](_page_31_Picture_635.jpeg)

La quinta voce selezionabile nel menù di<br>navigazione è "FORMULE".<br>Premendo 'OK' su tale voce appare una<br>schermata in cui risulta possibile impostare le<br>formule per il dispositivo in questione (quello<br>collegato sul nodo 1 d

La sesta voce selezionabile nel menù di<br>navigazione è 'SINCRONIZZA'.

La settima voce selezionabile nel menù di navigazione <sup>è</sup> 'RIAVVIA'.

Premendo 'OK' su tale voce si procede al riavvio del dispositivo selezionato.

Dopo aver premuto 'OK' apparirà una schermata in cui verrà chiesta la conferma dell'esecuzione del riavvio del dispositivo.

![](_page_32_Picture_926.jpeg)

ui a sinistra è riportata la schermata in cui ene chiesta la conferma dell'esecuzione del vvio del dispositivo.

emendo su 'No' si annulla il riavvio del spositivo.

emendo su 'Si' si conferma il riavvio del spositivo.

Qui a sinistra è riportato l'esempio di .<br>lodifica' dei dispositivi presenti sulla Linea

Sul nodo 1 è collegata una centrale di rilevamento gas del tipo DF-GC1, cui sono llegati 8 rivelatori, come indicato dal pedice in fianco al numero del nodo 01.

Il nodo 16 è collegato un rivelatore gas del vo DF-GD. Essendo un singolo rivelatore, in lesto caso il pedice in fianco al numero del do non potrà che essere 1.

Il nodo 31 è collegato un rivelatore gas del no DF-GD. Essendo un singolo rivelatore, in questo caso il pedice in fianco al numero del do non potrà che essere 1.

![](_page_32_Figure_8.jpeg)

Premendo 'OK' sul nodo 16 della schermata precedentemente descritta, si accede alla visualizzazione della schermata riportata a sinistra.

Attraverso tale schermata si ha accesso alla visualizzazione del dispositivo collegato al nodo 16 (DF GD). Siccome si tratta di un rivelatore gas, non ci sono altri dispositivi collegati ad esso.

Nelle zone a sfondo blu vengono visualizzate le seguenti voci: tipologia di dispositivo collegato (DF-GD) con pedice indicante i dispositivi ad esso collegati (1); numero di nodo cui è collegato il dispositivo (N. 16); versione software installata sul dispositivo<br>(V.13.13.13.13/0); Serial Number del (V.13.13.13.13/0); Serial Number del dispositivo collegato (SN. 0026005D 57565007 20313550); tipologia di gas rilevato (Anidride Carbonica).

Al di sotto della voce che indica il gas rilevato, è riportata in blu su sfondo bianco la scala di misura (0 5% V) e, tra parentesi, i valori delle tre soglie (0,2 / 0,5 / 1,0).

Nella parte sinistra della schermata, al di sotto della zona a sfondo blu, è presente un menù di navigazione. Tale menù è simile a quello visualizzato per il dispositivo DFGC1 precedentemente descritto, con le seguenti modifiche: è stata eliminata la voce 'SINCRONIZZA' e sono state inserite le voci 'LAMPEGGIO ON' e 'LAMPEGGIO OFF'. Per quanto riguarda le voci 'AGGIORNA', 'CANCELLA', 'ESCLUSIONE', 'ETICHETTA', 'FORMULE', 'RIAVVIA', la logica di funzionamento è la medesima descritta in precedenza per il menù di navigazione del dispositivo DFGC1.

Cosa accade per le voci 'LAMPEGGIO ON' e 'LAMPEGGIO OFF' viene descritto nel seguito del presente manuale.

Nella parte inferiore della parte centrale della schermata, su sfondo verde è riportata l'etichetta associata al dispositivo selezionato (L2 D16 S1 N.0377).

![](_page_33_Picture_164.jpeg)

![](_page_33_Picture_165.jpeg)

Premendo 'OK' sulla voce 'LAMPEGGIO ON' è possibile attivare un lampeggiamento del LED giallo di FAULT presente sul dispositivo selezionato.

Premendo 'OK' sulla voce 'LAMPEGGIO OFF' è possibile disattivare il lampeggiamento del LED giallo di FAULT presente sul dispositivo selezionato, precedentemente attivato.

![](_page_33_Picture_166.jpeg)

Per salvare le nuove configurazioni effettuate premere 'ESC' fino a vedere una schermata in cui appare la scritta "Salvataggio Configurazione ...", come quella riportata a sinistra.

#### **Garanzia**

L'apparecchiatura è garantita per un periodo di 1 anno dalla data di fabbricazione, in base alle condizioni descritte di seguito. Saranno sostituiti gratuitamente i componenti riconosciuti difettosi. Con l'esclusione e la sostituzione delle custodie in plastica o alluminio, le borse, gli imballi, eventuali batterie, e schede tecniche.

L' apparecchiatura dovrà pervenire in porto franco al costruttore.

Dalla garanzia sono esclusi i guasti dovuti alle manomissioni da parte di personale non autorizzato, nonché le installazioni errate o le incurie derivanti da fenomeni estranei al normale funzionamento dell'apparecchio.

Non si risponde di eventuali danni, diretti o indiretti, causati a persone, animali o cose, da avarie del prodotto o dalla forzata sospensione dell'uso dello stesso.

![](_page_34_Picture_5.jpeg)

![](_page_34_Picture_6.jpeg)

DET FIRE s.r.l. Via Leonardo da Vinci, 146 20090 - Trezzano S/N (MI) - Tel. +39.02.48405586 - mailto: info@detfire.com